# $\frac{d\ln\ln}{d}$

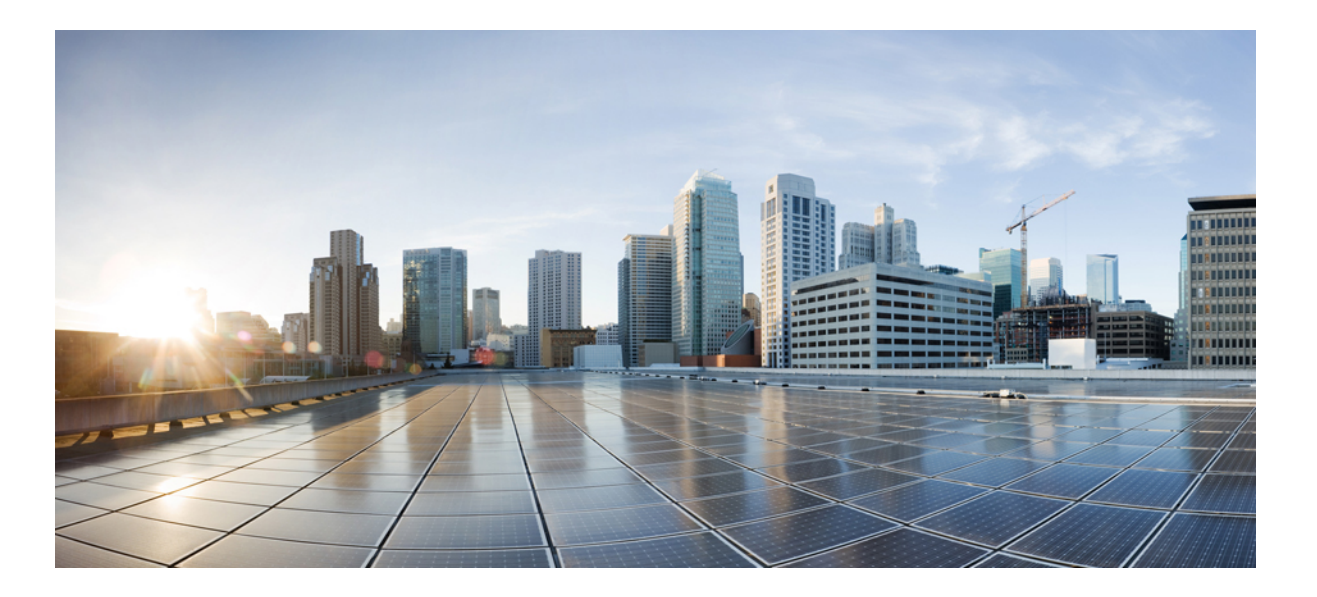

### **Cisco Path Trace Application on APIC-EM User Guide, Release 1.4.0.x**

**First Published:** 2015-11-02 **Last Modified:** 2017-02-20

### **Americas Headquarters**

Cisco Systems, Inc. 170 West Tasman Drive San Jose, CA 95134-1706 USA http://www.cisco.com Tel: 408 526-4000 800 553-NETS (6387) Fax: 408 527-0883

THE SPECIFICATIONS AND INFORMATION REGARDING THE PRODUCTS IN THIS MANUAL ARE SUBJECT TO CHANGE WITHOUT NOTICE. ALL STATEMENTS, INFORMATION, AND RECOMMENDATIONS IN THIS MANUAL ARE BELIEVED TO BE ACCURATE BUT ARE PRESENTED WITHOUT WARRANTY OF ANY KIND, EXPRESS OR IMPLIED. USERS MUST TAKE FULL RESPONSIBILITY FOR THEIR APPLICATION OF ANY PRODUCTS.

THE SOFTWARE LICENSE AND LIMITED WARRANTY FOR THE ACCOMPANYING PRODUCT ARE SET FORTH IN THE INFORMATION PACKET THAT SHIPPED WITH THE PRODUCT AND ARE INCORPORATED HEREIN BY THIS REFERENCE. IF YOU ARE UNABLE TO LOCATE THE SOFTWARE LICENSE OR LIMITED WARRANTY, CONTACT YOUR CISCO REPRESENTATIVE FOR A COPY.

The Cisco implementation of TCP header compression is an adaptation of a program developed by the University of California, Berkeley (UCB) as part of UCB's public domain version of the UNIX operating system. All rights reserved. Copyright © 1981, Regents of the University of California.

NOTWITHSTANDING ANY OTHER WARRANTY HEREIN, ALL DOCUMENT FILES AND SOFTWARE OF THESE SUPPLIERS ARE PROVIDED "AS IS" WITH ALL FAULTS. CISCO AND THE ABOVE-NAMED SUPPLIERS DISCLAIM ALL WARRANTIES, EXPRESSED OR IMPLIED, INCLUDING, WITHOUT LIMITATION, THOSE OF MERCHANTABILITY, FITNESS FOR A PARTICULAR PURPOSE AND NONINFRINGEMENT OR ARISING FROM A COURSE OF DEALING, USAGE, OR TRADE PRACTICE.

IN NO EVENT SHALL CISCO OR ITS SUPPLIERS BE LIABLE FOR ANY INDIRECT, SPECIAL, CONSEQUENTIAL, OR INCIDENTAL DAMAGES, INCLUDING, WITHOUT LIMITATION, LOST PROFITS OR LOSS OR DAMAGE TO DATA ARISING OUT OF THE USE OR INABILITY TO USE THIS MANUAL, EVEN IF CISCO OR ITS SUPPLIERS HAVE BEEN ADVISED OF THE POSSIBILITY OF SUCH DAMAGES.

Any Internet Protocol (IP) addresses and phone numbers used in this document are not intended to be actual addresses and phone numbers. Any examples, command display output, network topology diagrams, and other figuresincluded in the document are shown for illustrative purposes only. Any use of actual IP addresses or phone numbersin illustrative content is unintentional and coincidental.

Cisco and the Cisco logo are trademarks or registered trademarks of Cisco and/or its affiliates in the U.S. and other countries. To view a list of Cisco trademarks, go to this URL: [http://](http://www.cisco.com/go/trademarks) [www.cisco.com/go/trademarks](http://www.cisco.com/go/trademarks). Third-party trademarks mentioned are the property of their respective owners. The use of the word partner does not imply a partnership relationship between Cisco and any other company. (1110R)

© 2015-2016 Cisco Systems, Inc. All rights reserved.

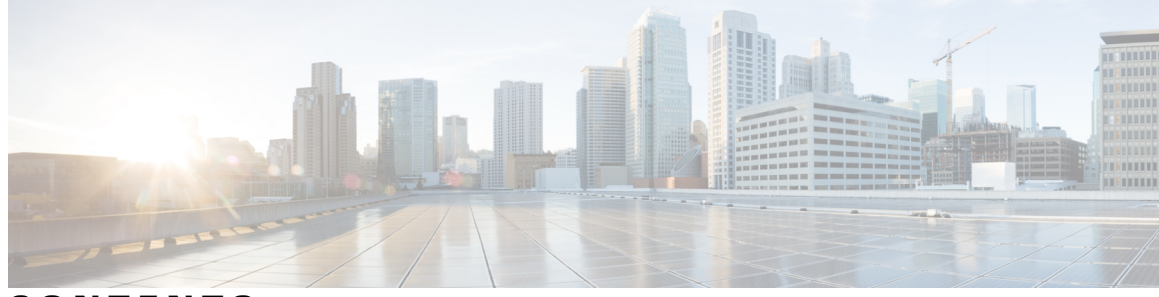

### **CONTENTS**

 $\overline{\mathsf{I}}$ 

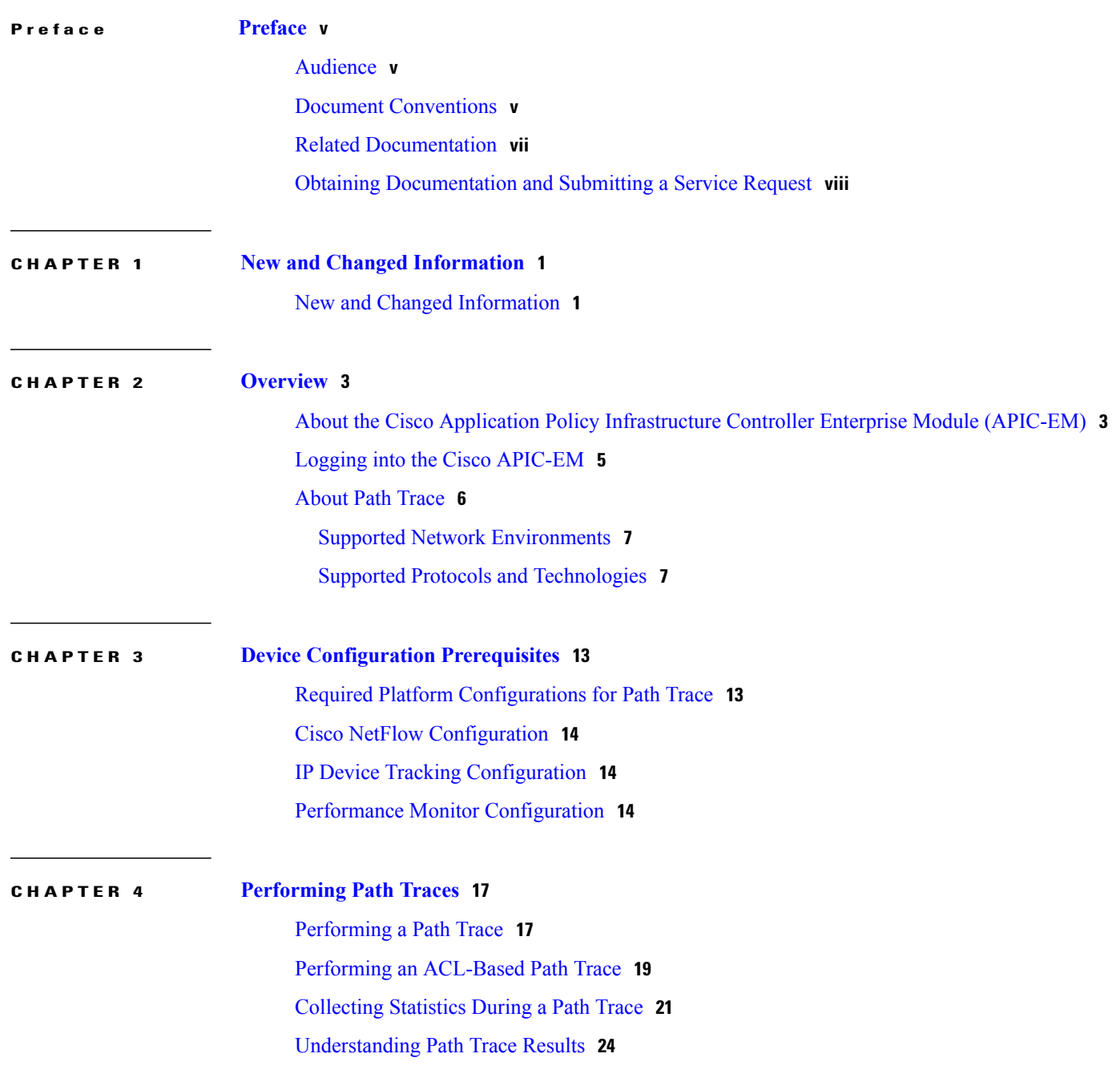

[Understanding](#page-36-0) ACL Path Trace Results **29** [Understanding](#page-37-0) DMVPN Path Trace Results **30** [Understanding](#page-38-0) VRF Path Trace Results **31** [Understanding](#page-39-0) the Statistics Retrieved During a Path Trace **32** Device [Statistics](#page-39-1) **32** Interface [Statistics](#page-40-0) **33** QoS [Statistics](#page-41-0) **34**

[Performance](#page-43-0) Monitor Statistics **36**

I

<span id="page-4-0"></span>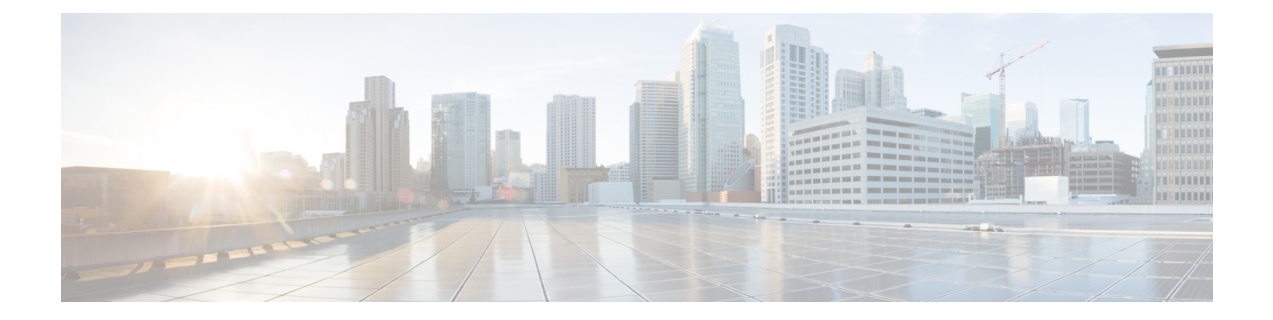

# **Preface**

- [Audience,](#page-4-1) page v
- Document [Conventions,](#page-4-2) page v
- Related [Documentation,](#page-6-0) page vii
- Obtaining [Documentation](#page-7-0) and Submitting a Service Request, page viii

### <span id="page-4-1"></span>**Audience**

This publication is intended for experienced network administrators who will configure and maintain the Cisco Application Policy Infrastructure Controller Enterprise Module (Cisco APIC-EM). This guide is part of a documentation set that is designed to help you install, troubleshoot, and upgrade your Cisco APIC-EM. For a complete list of the Cisco APIC-EM documentation set, see Related [Documentation](#page-6-0), on page vii.

**Note**

In this guide, the Cisco Application Policy Infrastructure Controller Enterprise Module (Cisco APIC-EM) is also referred to as the controller.

# <span id="page-4-2"></span>**Document Conventions**

This documentation uses the following conventions:

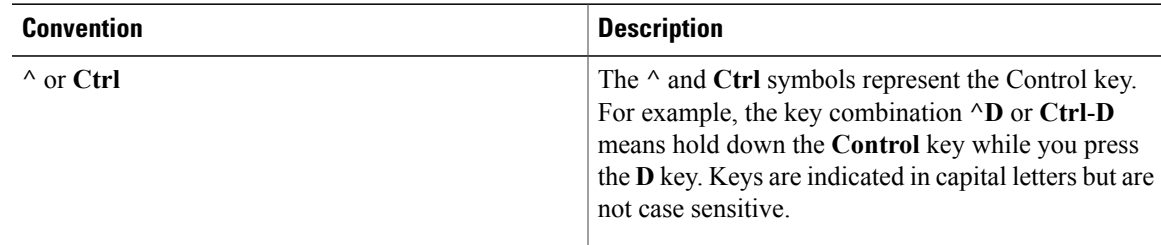

1

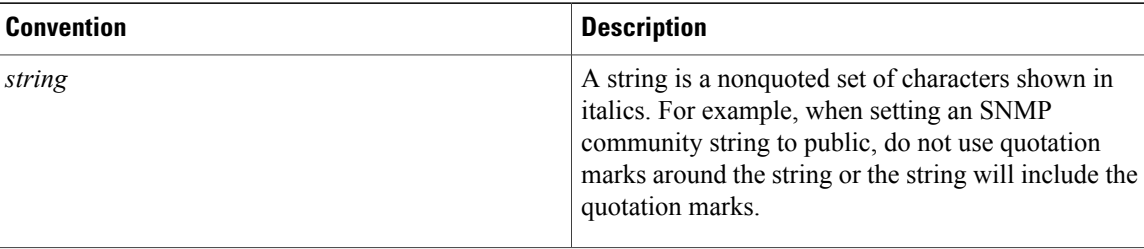

Command syntax descriptions use the following conventions:

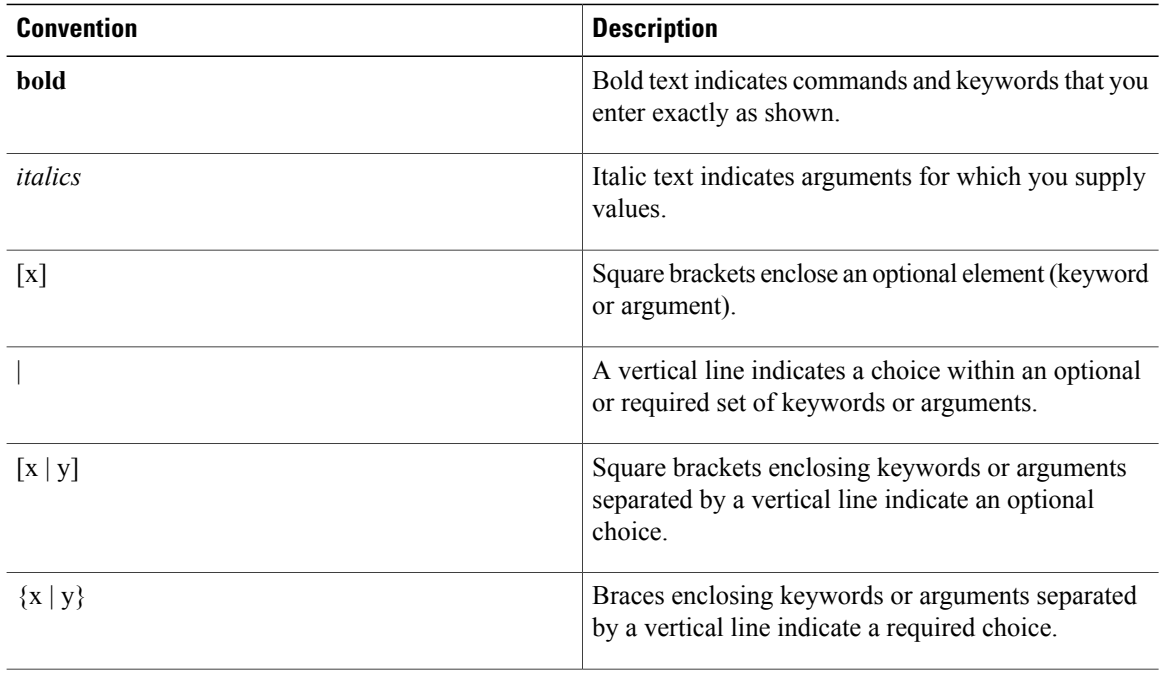

Nested sets of square brackets or braces indicate optional or required choices within optional or required elements. For example:

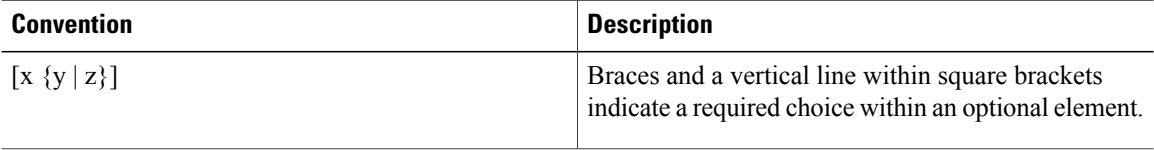

Examples use the following conventions:

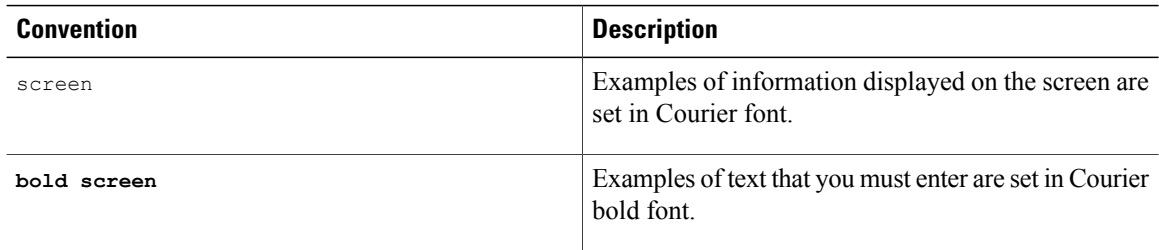

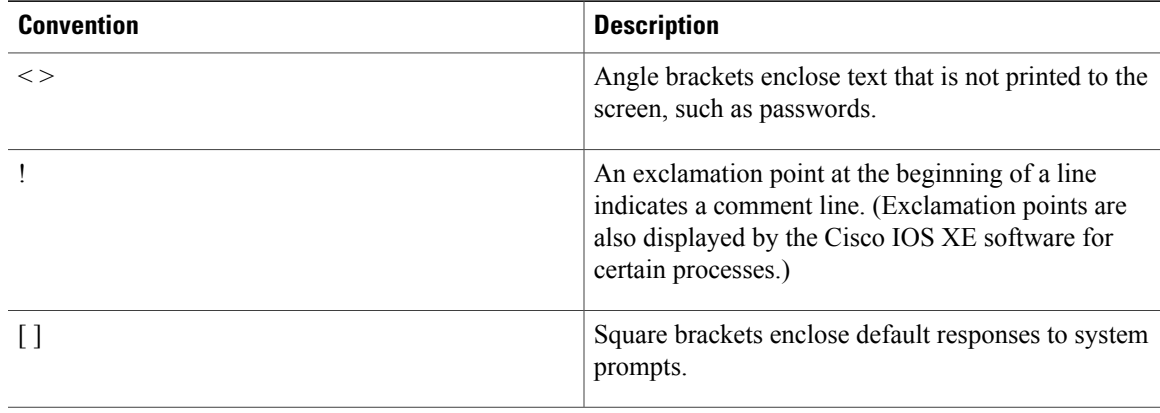

### $\bigwedge$

**Caution**

Means *reader be careful*. In this situation, you might do something that could result in equipment damage or loss of data.

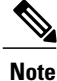

Means *reader take note*. Notes contain helpful suggestions or references to materials that may not be contained in this manual.

# <span id="page-6-0"></span>**Related Documentation**

This section lists the Cisco APIC-EM and related documents available on Cisco.com at the following url:

[http://www.cisco.com/c/en/us/support/cloud-systems-management/one-enterprise-network-controller/](http://www.cisco.com/c/en/us/support/cloud-systems-management/one-enterprise-network-controller/tsd-products-support-series-home.html) [tsd-products-support-series-home.html](http://www.cisco.com/c/en/us/support/cloud-systems-management/one-enterprise-network-controller/tsd-products-support-series-home.html)

- Cisco APIC-EM Documentation:
	- ◦*Cisco Application Policy Infrastructure Controller Enterprise Module Release Notes*
	- ◦*Cisco Application Policy Infrastructure Controller Enterprise Module Supported Platforms*
	- ◦*Cisco APIC-EM Quick Start Guide* (directly accessible from the controller's GUI)
	- ◦*Cisco Application Policy Infrastructure Controller Enterprise Module Installation Guide*
	- ◦*Cisco Application Policy Infrastructure Controller Enterprise Module Upgrade Guide*
	- ◦*Cisco Application Policy Infrastructure Controller Enterprise Module Administrator Guide*
	- ◦*Cisco Application Policy Infrastructure Controller Enterprise Module Troubleshooting Guide*
	- ◦*Open Source Used In Cisco APIC-EM*
- Cisco Network Visibility Application for the Cisco APIC-EM
	- ◦*Cisco Network Visibility Application for APIC-EM Release Notes*
	- ◦*Cisco Network Visibility Application for APIC-EM Supported Platforms*

◦*Cisco Network Visibility Application for APIC-EM User Guide*

- Cisco Path Trace Application for Cisco APIC-EM
	- ◦*Cisco Path Trace Application for APIC-EM Release Notes*
	- ◦*Cisco Path Trace Application for APIC-EM Supported Platforms*
	- ◦*Cisco Path Trace Application for APIC-EM User Guide*
- Cisco EasyQoS Application for Cisco APIC-EM
	- ◦*Cisco Path Trace Application for APIC-EM Release Notes*
	- ◦*Cisco EasyQoS Application for APIC-EM Supported Platforms*
	- ◦*Cisco EasyQoS Application for APIC-EM User Guide*
- Cisco IWAN Documentation for the Cisco APIC-EM:
	- ◦*Release Notes for Cisco IWAN*
	- ◦*Release Notes for Cisco Intelligent Wide Area Network Application (Cisco IWAN App)*
	- ◦*Configuration Guide for Cisco IWAN on Cisco APIC-EM*
	- ◦*Software Configuration Guide for Cisco IWAN on APIC-EM*
	- ◦*Open Source Used in Cisco IWAN and Cisco Network Plug and Play*
- Cisco Network Plug and Play Documentation for the Cisco APIC-EM:
	- ◦*Release Notes for Cisco Network Plug and Play*
	- ◦*Solution Guide for Cisco Network Plug and Play*
	- ◦*Configuration Guide for Cisco Network Plug and Play on Cisco APIC-EM*
	- ◦*Cisco Open Plug-n-Play Agent Configuration Guide*
	- ◦*Mobile Application User Guide for Cisco Network Plug and Play*

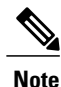

For information about developing your own application that interacts with the controller by means of the northbound REST API, see the <developer.cisco.com/site/apic-em> Web site.

### <span id="page-7-0"></span>**Obtaining Documentation and Submitting a Service Request**

For information on obtaining documentation, submitting a service request, and gathering additional information, see the monthly *What's New in Cisco Product Documentation*, which also lists all new and revised Cisco technical documentation at: <http://www.cisco.com/c/en/us/td/docs/general/whatsnew/whatsnew.html>.

<span id="page-8-0"></span>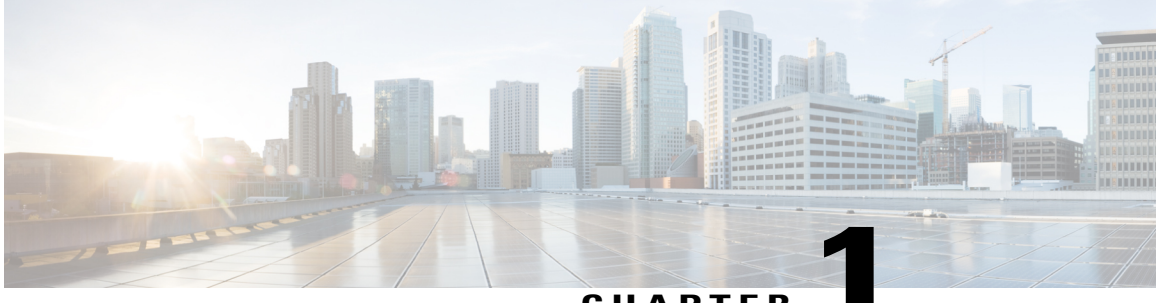

**CHAPTER 1**

# **New and Changed Information**

• New and Changed [Information,](#page-8-1) page 1

# <span id="page-8-1"></span>**New and Changed Information**

Г

There are no new Path Trace features in this release.

 $\mathbf l$ 

I

<span id="page-10-0"></span>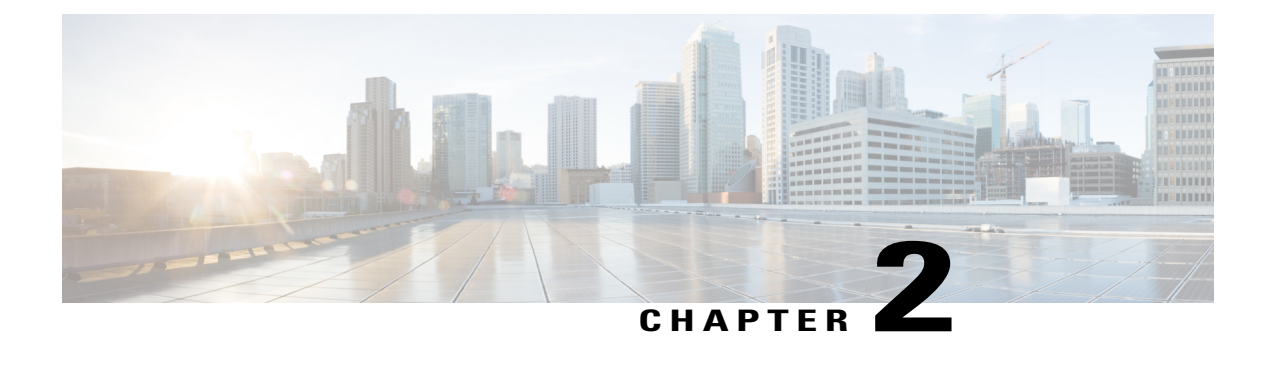

### **Overview**

- About the Cisco Application Policy [Infrastructure](#page-10-1) Controller Enterprise Module (APIC-EM), page 3
- Logging into the Cisco [APIC-EM,](#page-12-0) page 5
- [About](#page-13-0) Path Trace, page 6

# <span id="page-10-1"></span>**About the Cisco Application Policy Infrastructure Controller Enterprise Module (APIC-EM)**

The Cisco Application Policy Infrastructure Controller - Enterprise Module (APIC-EM) is Cisco's Software Defined Networking (SDN) Controller for Enterprise Networks (Access, Campus, WAN and Wireless).

The platform hosts multiple applications (SDN apps) that use open northbound REST APIs that drive core network automation solutions. The platform also supports a number of south-bound protocols that enable it to communicate with the breadth of network devices that customers already have in place, and extend SDN benefits to both greenfield and brownfield environments.

The Cisco APIC-EM platform supports both wired and wireless enterprise networks across the Campus, Branch and WAN infrastructures. It offers the following benefits:

- Creates an intelligent, open, programmable network with open APIs
- Saves time, resources, and costs through advanced automation
- Transforms business intent policies into a dynamic network configuration
- Provides a single point for network wide automation and control

The following table describes the features and benefits of the Cisco APIC-EM.

#### **Table 1: Cisco APIC Enterprise Module Features and Benefits**

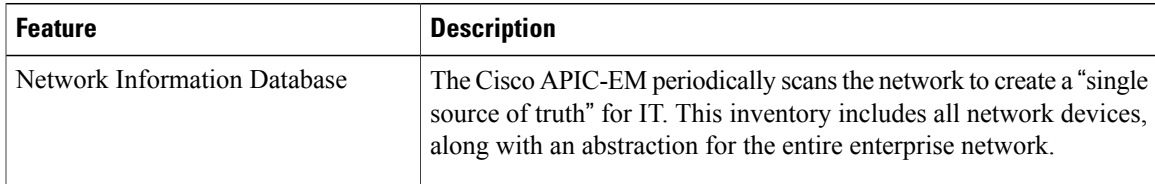

I

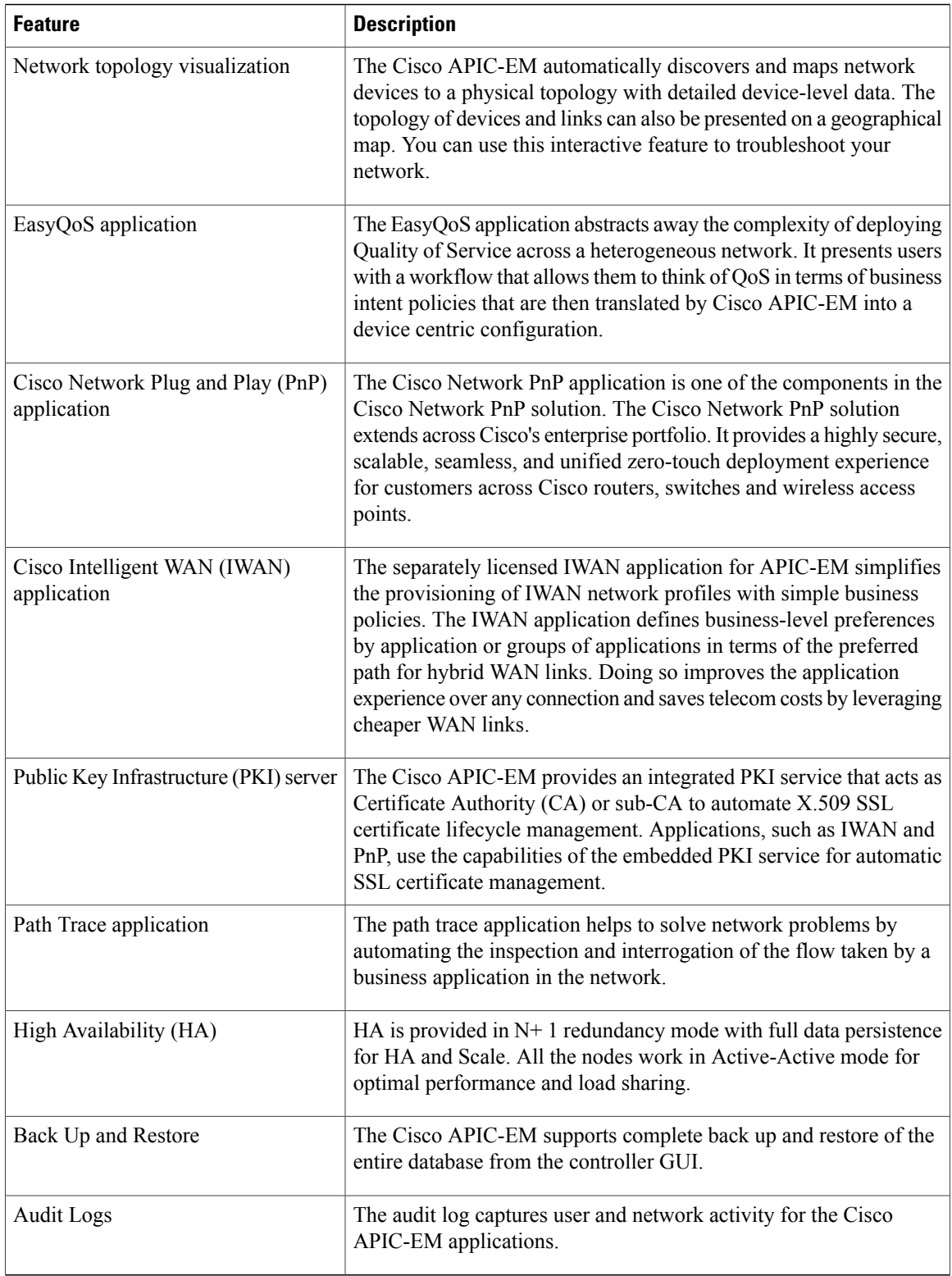

# <span id="page-12-0"></span>**Logging into the Cisco APIC-EM**

You access the Cisco APIC-EM GUI by entering its network IP address in your browser. The IP address was configured for the Cisco APIC-EM network adapter during the initial setup using the configuration wizard. This IP address connects to the external network.

- **Step 1** In your browser address bar, enter the IP address of the Cisco APIC-EM in the following format: **https://***IP address*
- **Step 2** On the launch page, enter your username and password that you configured during the deployment procedure. The **Home** page of the APIC-EM controller appears. The **Home** page consists of the following three tabs:
	- **DASHBOARD**
	- **SYSTEM HEALTH**
	- **SYSTEM INFO**

**Figure 1: SYSTEM INFO Tab**

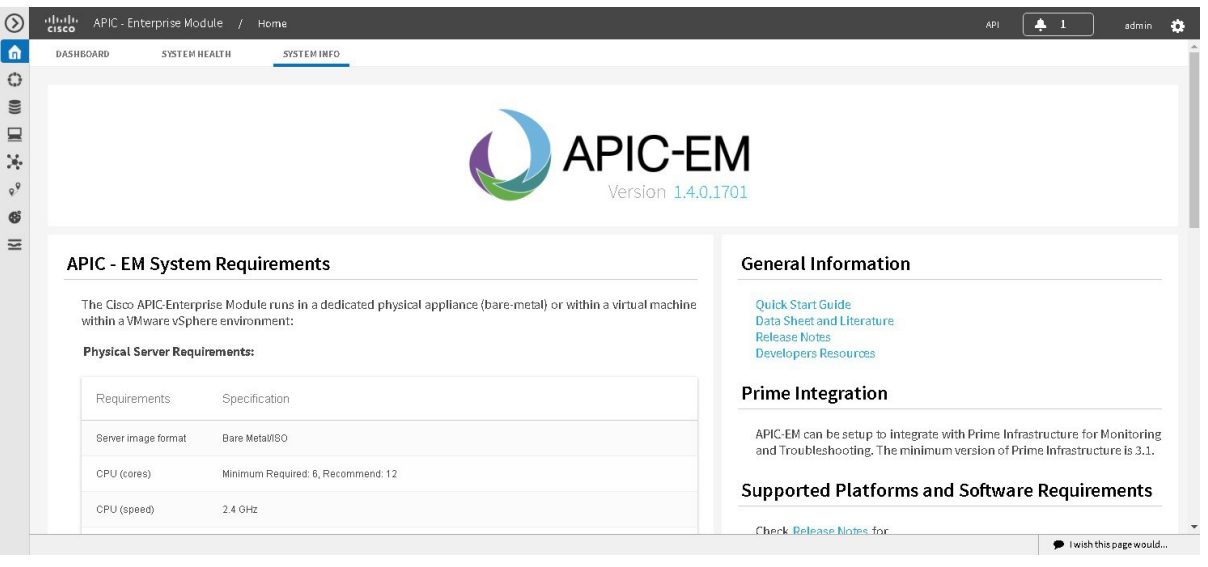

#### **What to Do Next**

П

Click on each tab and review the data provided in the GUI.

### <span id="page-13-0"></span>**About Path Trace**

With Path Trace, the controller reviews and collects network topology and routing data from discovered devices. Then it uses this data to calculate a path between two hosts or Layer 3 interfaces.

Optionally, you can choose to collect interface, QoS, device, and Performance Monitor statistics for a path. You can use the information gathered through Path Trace to monitor and debug traffic paths that are distributed among the various devices throughout your network.

You perform these tasks by running a path trace between two nodes in your network. The two nodes can be a combination of wired or wireless hosts and/or Layer 3 interfaces. In addition, you can specify the protocol for the controller to use to establish the path trace connection, either TCP or UDP.

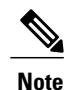

Path traces from the a router's loopback interface or a wireless controler's management interface are not supported.

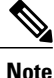

For devices connected to a voice or video endpoint (for example, Cisco IP phones), you need to enable IP Device Tracking (IPDT) for these devicesto discover voice/data VLAN information about the endpoints. For information, see IP Device Tracking [Configuration](#page-21-1), on page 14.

At every node in the path, the controller reports information about the device and path. For example, if a Layer 2 protocol is used to discover a node, the controller reports that the path is a switched path and labels it as **Switched**. If the controller detects load balancing decisions being made on a discovered device, it reports the path as an ECMP path and labels it as **ECMP**. For a complete list of the protocols and technologies that path trace can identify, see Supported Protocols and [Technologies](#page-14-1), on page 7.

For unknown devices within a path trace (usually non-Cisco devices), the controller calculatesthe path between the unknown devices starting from the last known Cisco device (from the **Host Source IP**) to the next, neighboring Cisco device (sometimes the **Destination Source IP**). The collected IP address data about the unknown device is then sent from this neighboring Cisco device to the controller to calculate the trace path. The unknown device is displayed in the controller's GUI as a question mark (?).

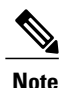

In certain circumstances, a path trace may flow between one of two (or more) devices. To determine which device actually received the flow for the path trace, the controller reads the NetFlow configurations and records on the devices (if they exist). By reading this data from the devices, the controller can determine the likelihood of the actual path.

Path Trace also supports unknown destinations, where the device is not managed by the Cisco APIC-EM but is reachable.

After the Cisco APIC-EM performs an initial scan, additional on-going network scans are performed at regular intervals every few minutes. Information captured during the on-going scans are displayed in the **Devices** table. Click **Device Inventory** in the navigation pane to view the **Devices**table. Each time the Cisco APIC-EM performs a scan, it also reads and records access control list, quality of service, andSPAN policy configuration information from the network.

### <span id="page-14-0"></span>**Supported Network Environments**

Cisco APIC-EM can perform path trace calculations for both campus and WAN networks based on physical connectivity and the protocols used by devices within the path. Specifically, the Cisco APIC-EM supports path traces through the following networking environments:

- Campus/data center to campus/data center
- Campus/data center to branch
- Branch to campus/data center
- Branch to branch

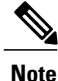

If the controller can not complete a path trace for the selected hosts or interfaces, it displays the results of a partial trace.

### <span id="page-14-1"></span>**Supported Protocols and Technologies**

The following table describes the device protocols, network connections (physical, wireless, and virtual), and features that Path Trace supports.

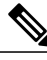

**Note**

For detailed information about protocol, wireless connection, and feature support by platform and scenario, see the *Supported Platformsforthe Cisco Application Policy Infrastructure Controller Enterprise Module*.

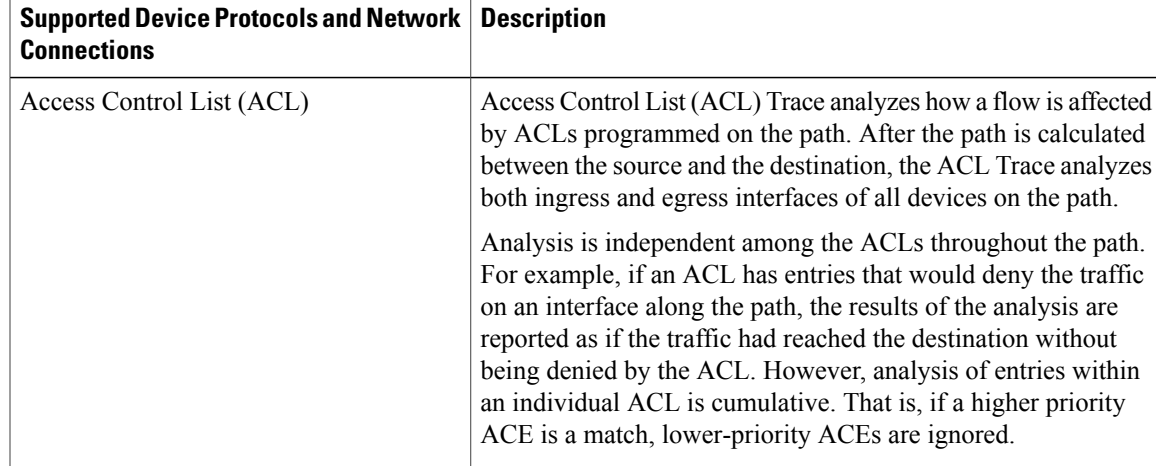

**Table 2: Path Trace Supported Device Protocols and Network Connections**

 $\overline{\phantom{a}}$ 

I

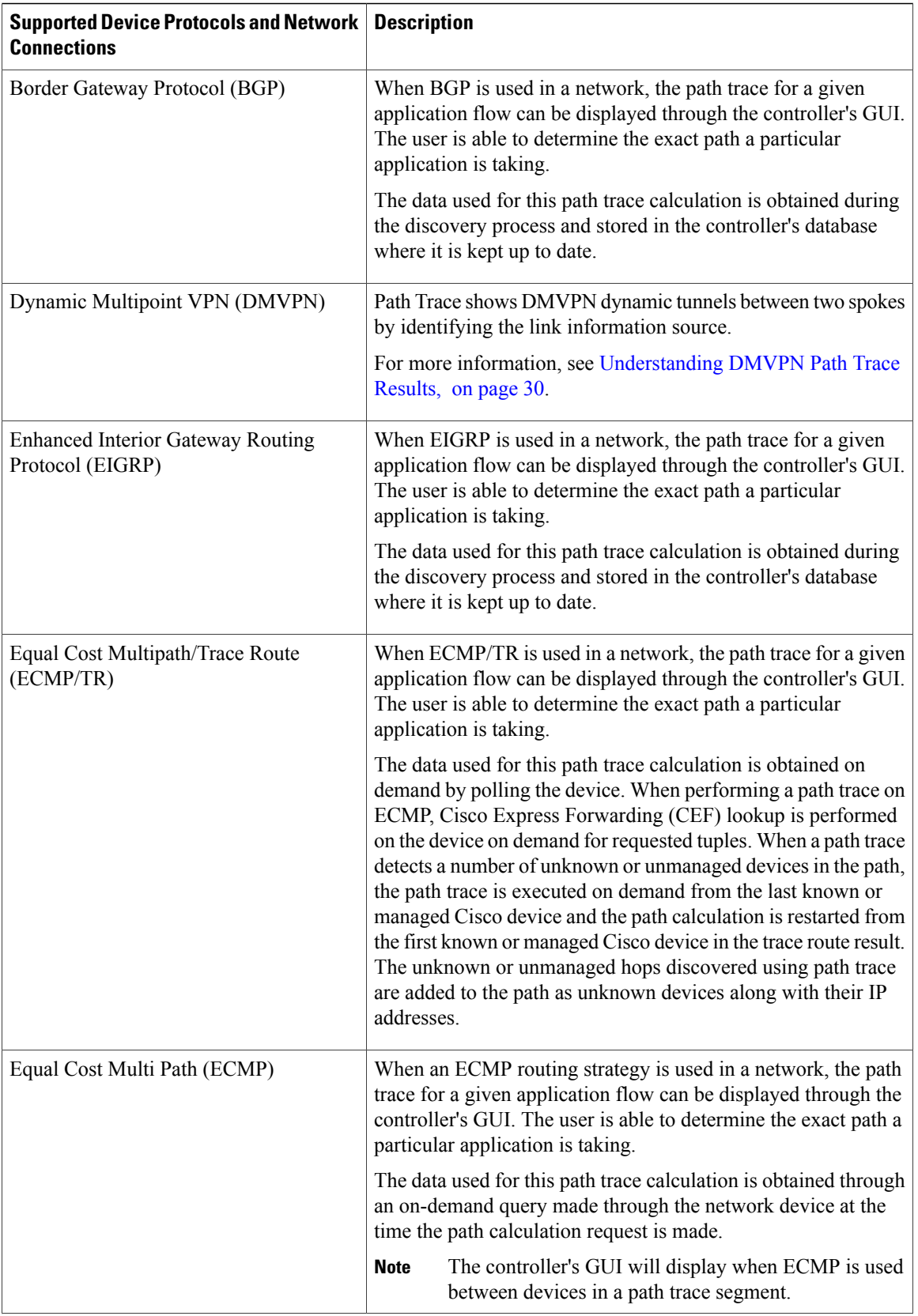

 $\mathbf{I}$ 

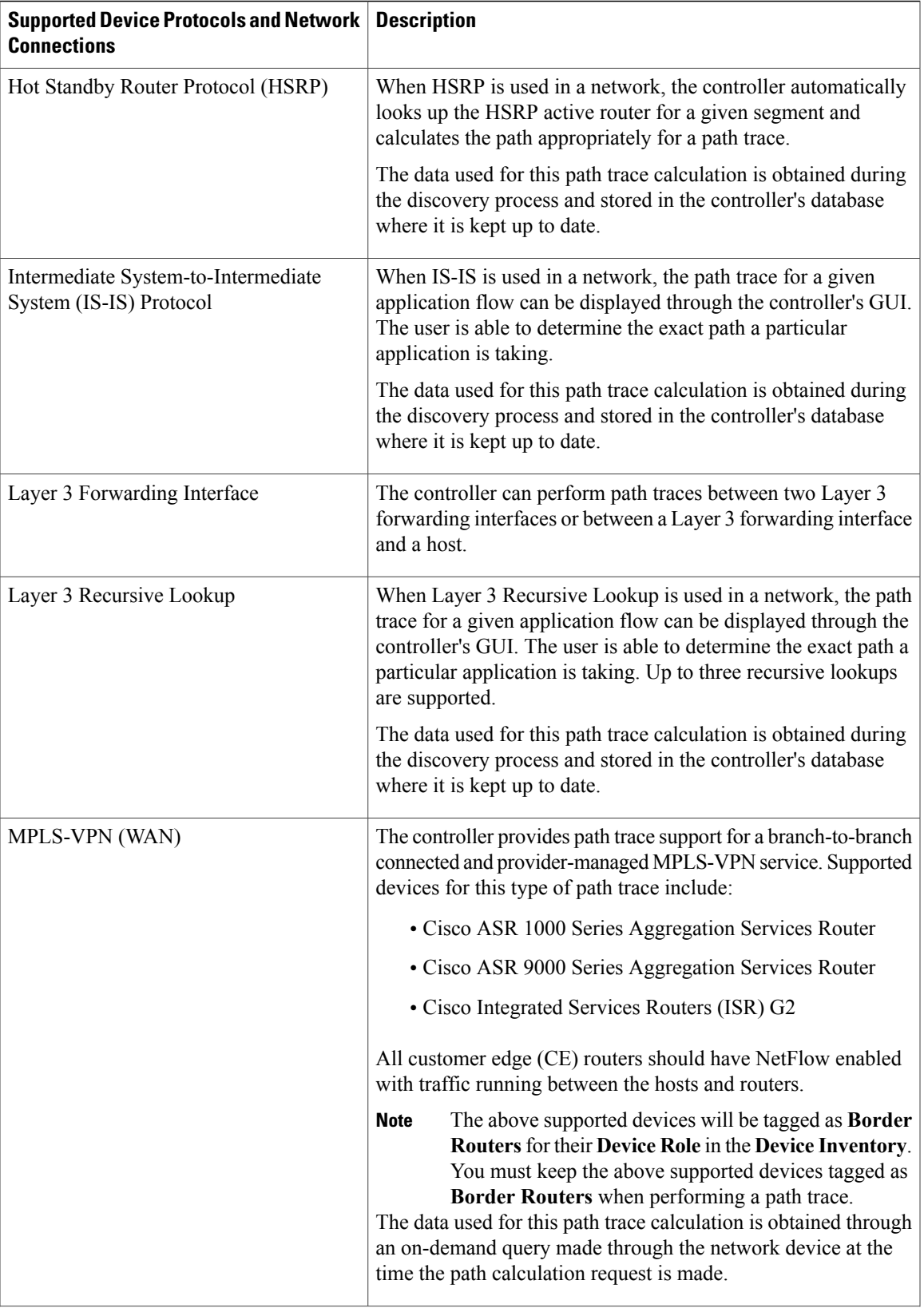

 $\overline{\phantom{a}}$ 

T

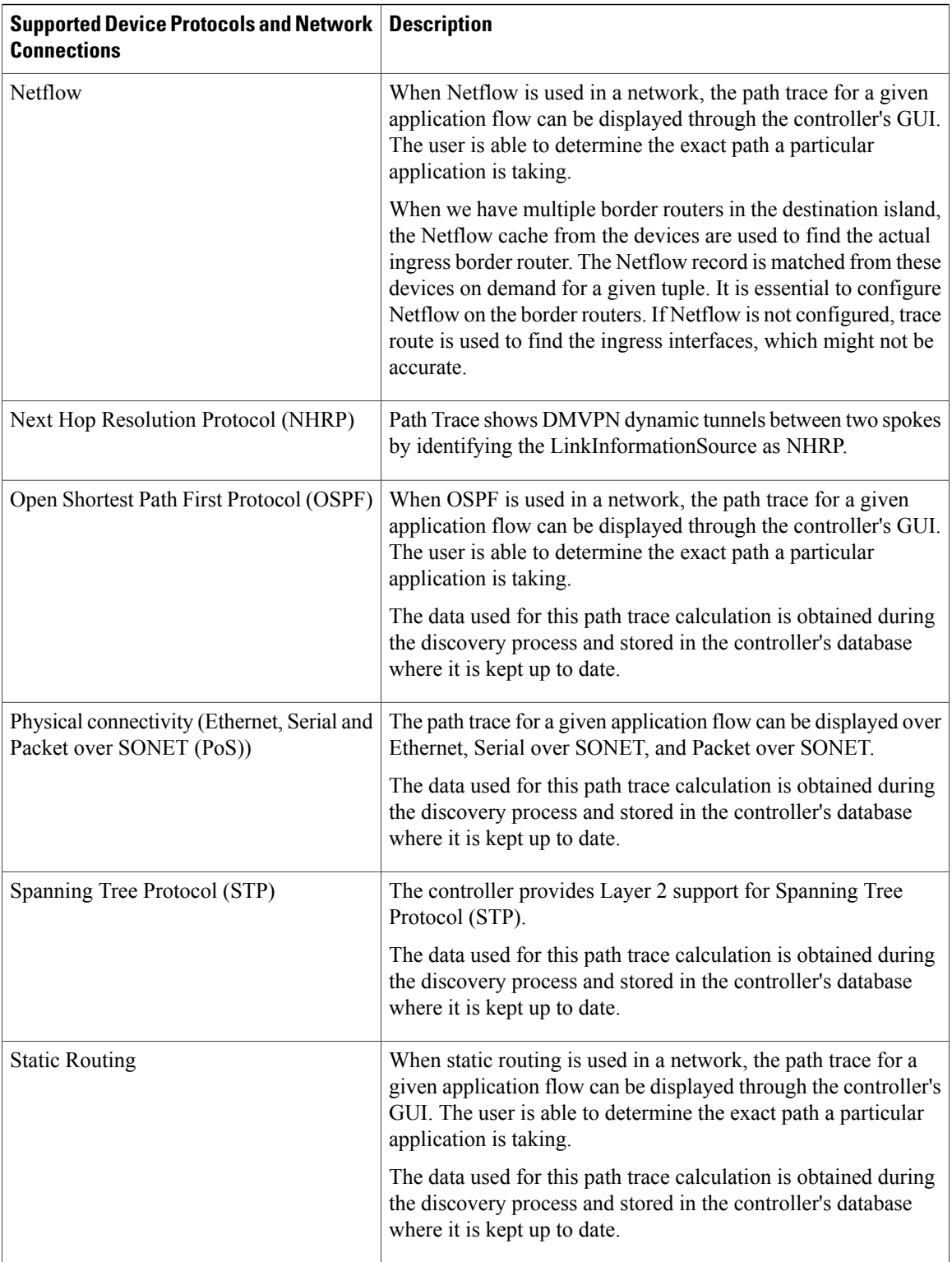

 $\mathbf I$ 

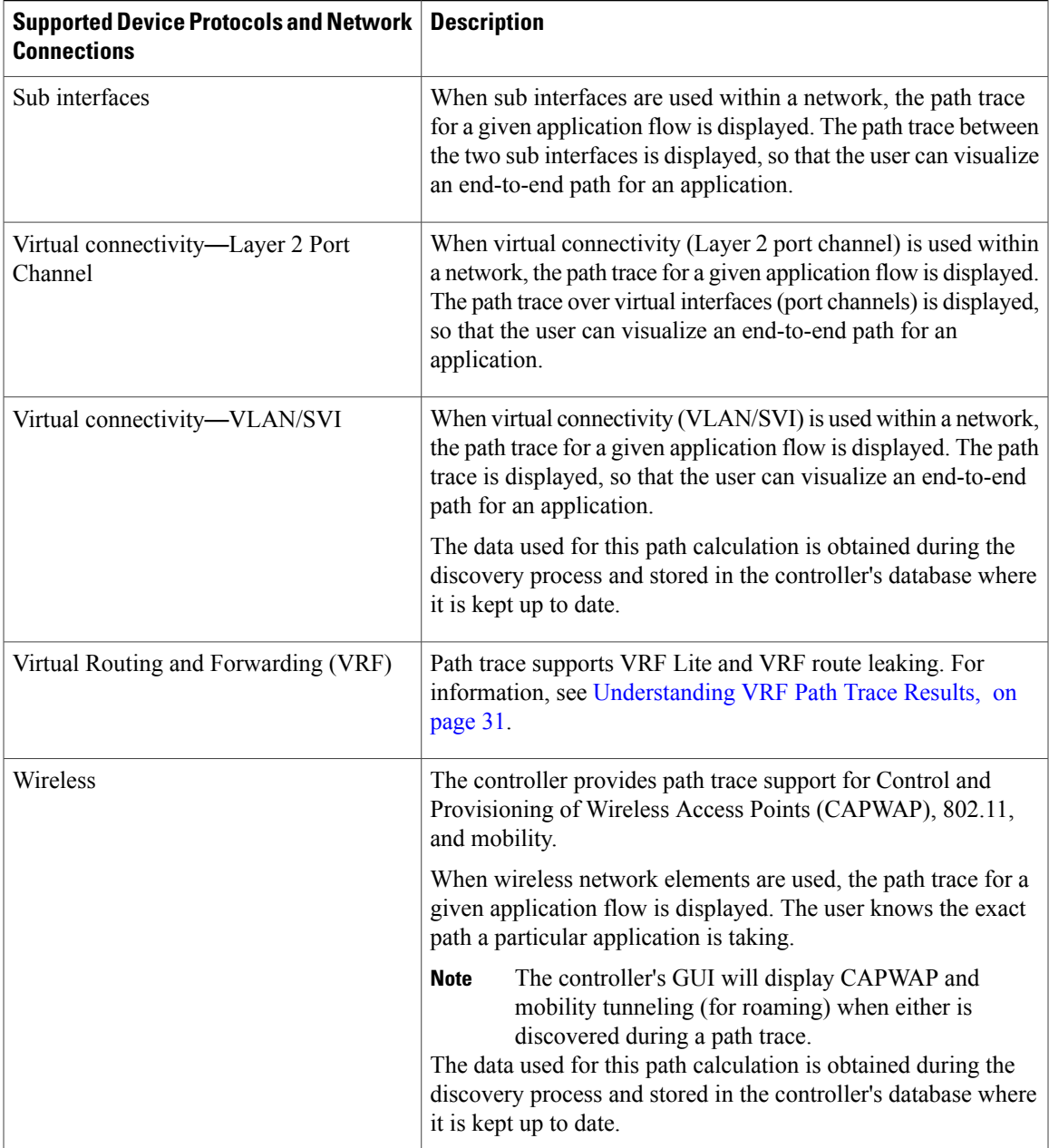

 $\overline{\phantom{a}}$ 

I

<span id="page-20-0"></span>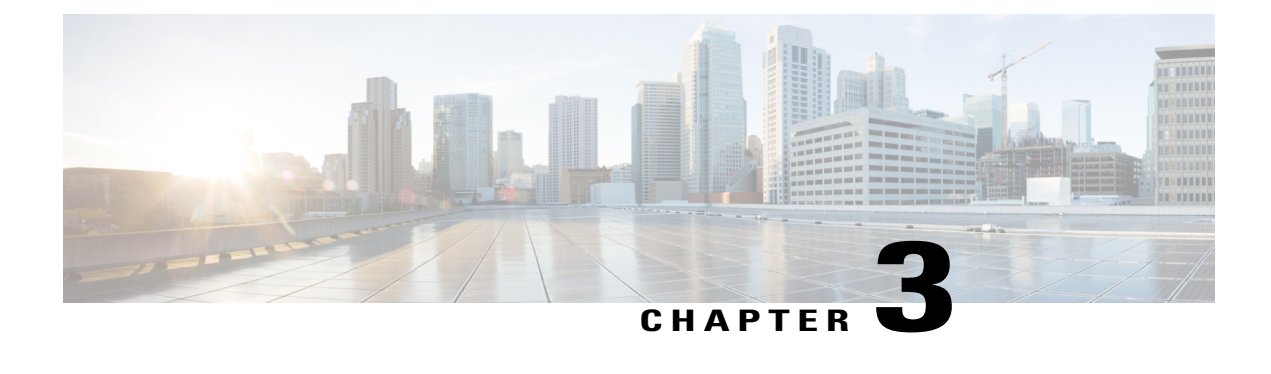

# **Device Configuration Prerequisites**

- Required Platform [Configurations](#page-20-1) for Path Trace, page 13
- Cisco NetFlow [Configuration,](#page-21-0) page 14
- IP Device Tracking [Configuration,](#page-21-1) page 14
- Performance Monitor [Configuration,](#page-21-2) page 14

## <span id="page-20-1"></span>**Required Platform Configurations for Path Trace**

For certain Path Trace features to work properly, you need to make some changes to the platforms mentioned in the following table.

#### **Table 3: Required Platform Configurations for Path Trace**

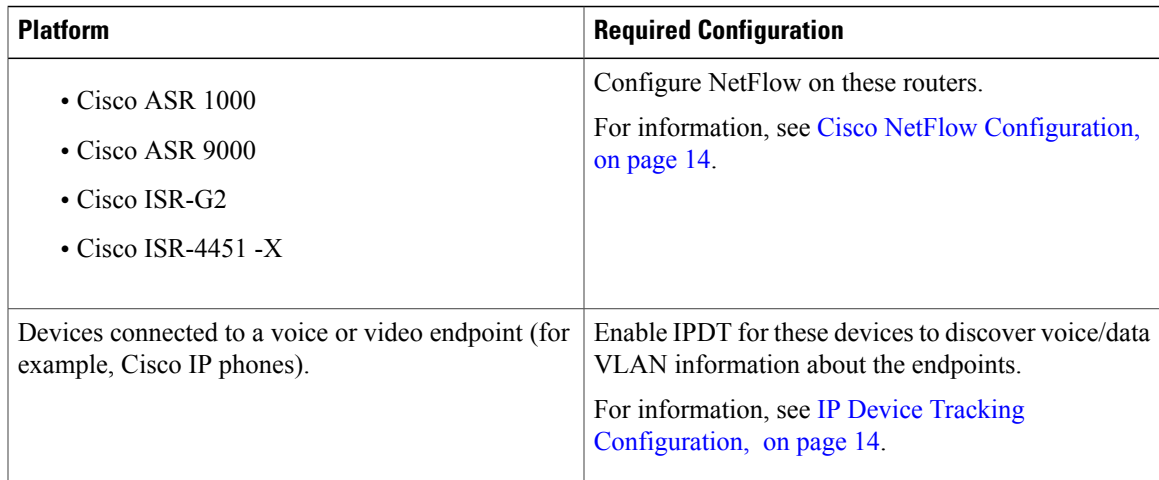

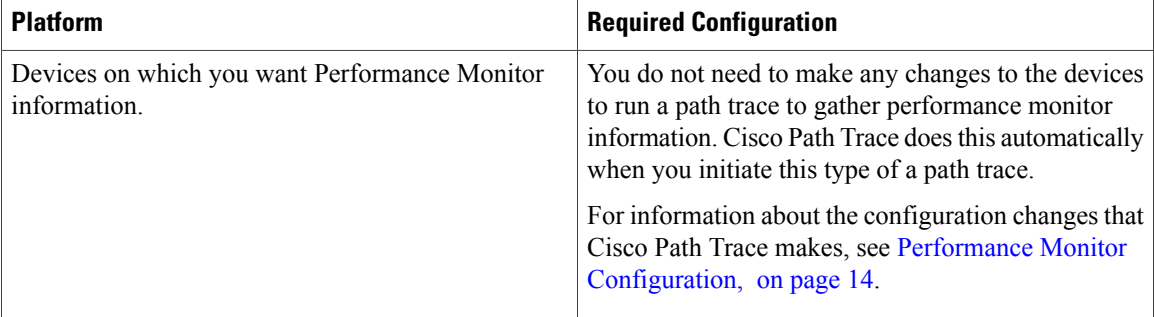

### <span id="page-21-0"></span>**Cisco NetFlow Configuration**

Cisco NetFlow needs to be enabled on the following devices to support the Cisco APIC-EM path trace functionality:

- Cisco ASR 1000 Series Aggregation Services Routers
- Cisco ASR 9000 Series Aggregation Services Routers
- Cisco ISR-G2 Routers
- Cisco ISR-4451 -X

The controller pulls cached NetFlow records from the device for path trace. To enable NetFlow on your devices, refer to your specific device documentation. For general information about Cisco NetFlow technology, see the Cisco IOS Flexible NetFlow [Technology](http://www.cisco.com/c/en/us/products/collateral/ios-nx-os-software/flexible-netflow/prod_qas0900aecd804be091.html) Q&A document.

### <span id="page-21-2"></span><span id="page-21-1"></span>**IP Device Tracking Configuration**

The Cisco APIC-EM discovery function uses several protocols and methods to retrieve network information, such as hosts IP addresses, MAC addresses, and network attachment points. To use IP Device Tracking (IPDT) for discovery, you must manually enable IPDT on the devices and interfaces for this protocol to be used to collect host information. To enable IPDT on your devices, refer to your specific device documentation. For general information about IPDT, see IP Device Tracking (IPDT) [Overview.](http://www.cisco.com/c/en/us/support/docs/ip/address-resolution-protocol-arp/118630-technote-ipdt-00.html)

# **Performance Monitor Configuration**

When you run a path trace to collect **Perf Mon** statistics, the Cisco APIC-EM automatically configures all of the devices in the requested path with the necessary flow monitor commands. The Cisco APIC-EM removes the configuration from the device if there is no corresponding path trace request present or after 24 hours of the path trace request, whichever is first.

The following configuration is sent to each device in the requested path:

```
flow record type performance-monitor APIC_EM-FLOW_ANALYSIS_PERFMON_RECORD
match ipv4 protocol
match ipv4 source address
match ipv4 destination address
match transport source-port
```
match transport destination-port match transport rtp ssrc collect ipv4 dscp collect ipv4 ttl collect transport rtp jitter mean collect transport rtp jitter minimum collect transport rtp jitter maximum collect interface input collect interface output collect counter bytes long collect counter packets long collect counter bytes rate collect counter packets drop (not applicable to routers) flow monitor type performance-monitor APIC EM-FLOW ANALYSIS PERFMON MONITOR description APIC\_EM flow-analysis request monitor record APIC\_EM-FLOW\_ANALYSIS\_PERFMON\_RECORD ip access-list extended APIC\_EM-FLOW\_ANALYSIS\_ACL class-map APIC\_EM-FLOW\_ANALYSIS\_PERFMON\_CLASSMAP match access-group name APIC\_EM-FLOW\_ANALYSIS\_ACL policy-map type performance-monitor APIC\_EM-FLOW\_ANALYSIS\_PERFMON\_POLICYMAP class APIC EM-FLOW ANALYSIS PERFMON CLASSMAP flow monitor APIC\_EM-FLOW\_ANALYSIS\_PERFMON\_MONITOR interface GigabitEthernet x/y service-policy type performance-monitor input APIC\_EM-FLOW\_ANALYSIS\_PERFMON\_POLICYMAP ip access-list extended APIC\_EM-FLOW\_ANALYSIS\_ACL permit ip host aa.bb.cc.dd host ww.xx.yy.zz [1](#page-22-0)

<span id="page-22-0"></span><sup>1</sup> aa.bb.cc.dd is source ip and ww.xx.yy.zz is destination ip.

I

<span id="page-24-0"></span>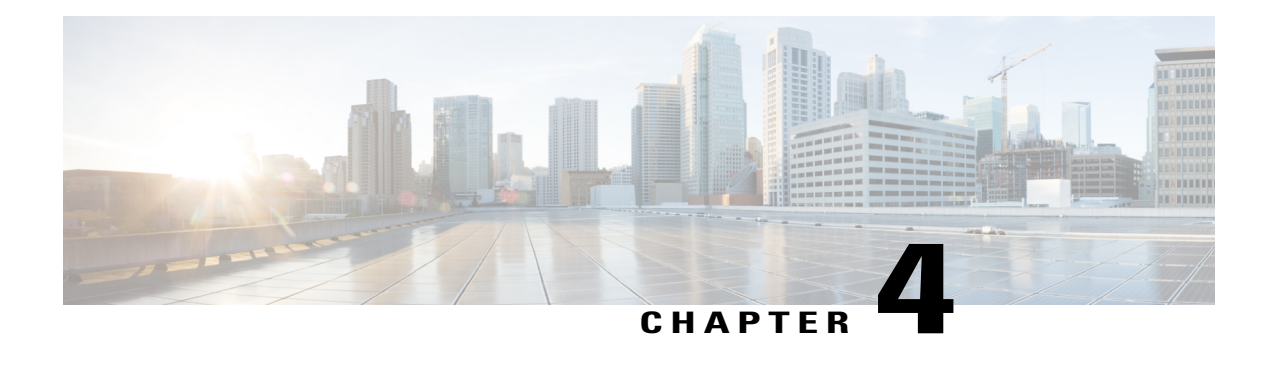

# **Performing Path Traces**

- [Performing](#page-24-1) a Path Trace, page 17
- Performing an [ACL-Based](#page-26-0) Path Trace, page 19
- [Collecting](#page-28-0) Statistics During a Path Trace, page 21
- [Understanding](#page-31-0) Path Trace Results, page 24
- [Understanding](#page-36-0) ACL Path Trace Results, page 29
- [Understanding](#page-37-0) DMVPN Path Trace Results, page 30
- [Understanding](#page-38-0) VRF Path Trace Results, page 31
- [Understanding](#page-39-0) the Statistics Retrieved During a Path Trace, page 32

## <span id="page-24-1"></span>**Performing a Path Trace**

Г

You can perform a path trace between two nodes in your network. The two nodes may be two hosts and/or Layer 3 interfaces.

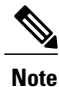

The path trace application may display accuracy notes. Accuracy notes are red boxes that appears on a node or path segment indicating the accuracy of the computed path as a percentage. Place your cursor over the note to view suggestions of corrective actions to take to improve the path trace accuracy. For example, you may be prompted to enter port values and run the path trace again.

#### **Figure 2: Path Trace Window**

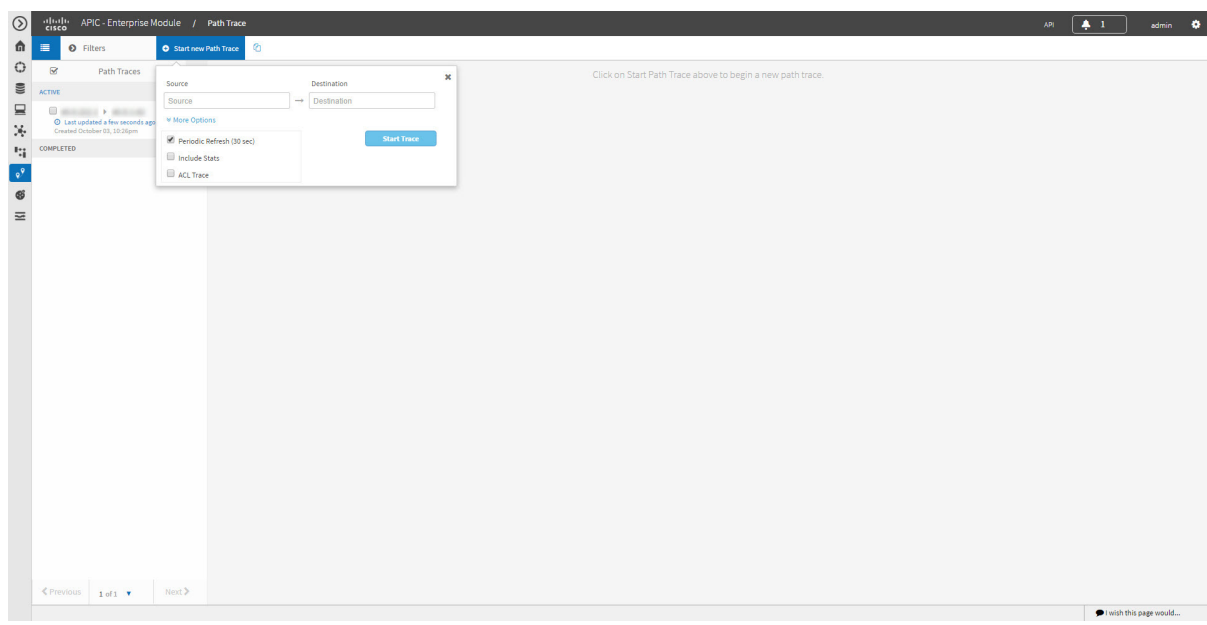

#### **Before You Begin**

Make sure that you have devices in your inventory. If not, discover devices using the Discovery function. Ensure that the controller has SSH or Telnet access to the devices.

- **Step 1** In the Navigation pane, click **Path Trace**.
- **Step 2** From the path trace toolbar, click **Start new Path Trace**.
- **Step 3** In the **Source** field, enter the IP address of the host or the Layer 3 forwarding interface where you want the trace to start. If you enter the device IP address manually, you need to select the device from the list and then the interfaces for that device.
- **Step 4** In the **Destination** field, enter the IP address of the host or Layer 3 forwarding interface where you want the trace to end. You can also enter an IP address of an unmanaged device (called an unknown destination). If you enter the device IP address manually, you need to select the device from the list and then the interfaces for that device.
- **Step 5** (Optional) To configure source and destination ports or protocols, click **More Options**.
- **Step 6** (Optional) In the **Source Port** field, enter the port number of the host where you want the trace to end.
- **Step 7** (Optional) In the **Destination Port** field, enter the port number of the host where you want the trace to end.
- **Step 8** (Optional) In the **Protocol** field, choose **tcp** or **udp** from the drop-down menu for the Layer 4 path trace protocol.
- **Step 9** (Optional) To configure the path trace to refresh every 30 seconds, check the **Periodic Refresh (30 sec)** check box.
- **Step 10** (Optional) To configure the path trace to collect additonal statistics, check the **Stats** check box and any of the following check boxes, as desired:
	- **QoS**—Collects and displays information about quality of service.
	- **Interface**—Collects and displays information about the interfaces on the devices along the path.
	- **Device**—Collects and displays information, such as a device's CPU and memory usage.
	- **Perf Mon**—Collects and displays performance monitoring information about the devices along the path.
	- When you choose the **Perf Mon** option, APIC-EM enables performance monitoring configuration for all of the flows on the devices in the path. To proceed, you need to confirm this configuration. **Note**
- **Step 11** (Optional) Select the **ACL Trace** check box to run an ACL-based path trace.

#### **Step 12** Click **Start Trace**.

Review the path trace output. For more information, see [Understanding](#page-31-0) Path Trace Results, on page 24.

**Step 13** Unless you performed a path trace to an unknown destination, you can view the path trace in the **Topology** window. To do so, click **View in Topology**.

The **Topology** window opens in a new window with the path trace highlighted in your network. For more information about the **Topology** window,see the *Cisco Application Policy Infrastructure Controller Enterprise Module Administrator Guide*.

If you added location markers for your devices, the location markers appear in the Topology map. Click a location marker to display the **Topology** for that location. **Note**

## <span id="page-26-0"></span>**Performing an ACL-Based Path Trace**

You can perform a path trace between two nodes in your network. The two nodes may be two hosts and/or Layer 3 interfaces.

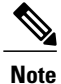

The path trace application may display accuracy notes. Accuracy notes are red boxes that appears on a node or path segment indicating the accuracy of the computed path as a percentage. Place your cursor over the note to view suggestions of corrective actions to take to improve the path trace accuracy. For example, you may be prompted to enter port values and run the path trace again.

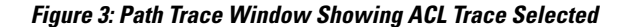

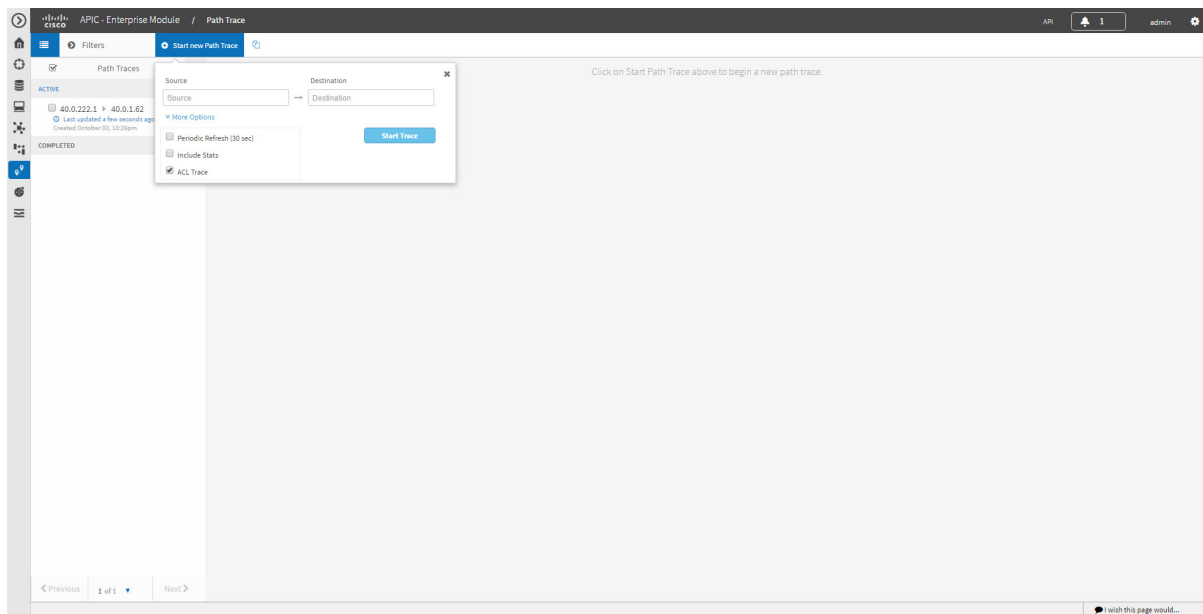

#### **Before You Begin**

Make sure that you have devices in your inventory. If not, discover devices using the Discovery function. Ensure that the controller has SSH or Telnet access to the devices.

**Step 1** In the Navigation pane, click **Path Trace**.

**Step 2** From the path trace toolbar, click **Start new Path Trace**.

- **Step 3** In the **Source** field, enter the IP address of the host or the Layer 3 forwarding interface where you want the trace to start. If you enter the device IP address manually, you need to select the device from the list and then the interfaces for that device.
- **Step 4** In the **Destination** field, enter the IP address of the host or Layer 3 forwarding interface where you want the trace to end. You can also enter an IP address of an unmanaged device (called an unknown destination). If you enter the device IP address manually, you need to select the device from the list and then the interfaces for that device.
- **Step 5** (Optional) To configure source and destination ports or protocols, click **More Options**.
- **Step 6** (Optional) In the **Source Port** field, enter the port number of the host where you want the trace to end.
- **Step 7** (Optional) In the **Destination Port** field, enter the port number of the host where you want the trace to end.
- **Step 8** (Optional) In the **Protocol** field, choose **tcp** or **udp** from the drop-down menu for the Layer 4 path trace protocol.
- **Step 9** (Optional) To configure the path trace to refresh every 30 seconds, check the **Periodic Refresh (30 sec)** check box.
- **Step 10** (Optional) To configure the path trace to collect additonal statistics, check the **Stats** check box and any of the following check boxes, as desired:
	- **QoS**—Collects and displays information about quality of service.
	- **Interface**—Collects and displays information about the interfaces on the devices along the path.
	- **Device**—Collects and displays information, such as a device's CPU and memory usage.
	- **Perf Mon**—Collects and displays performance monitoring information about the devices along the path.
	- When you choose the **Perf Mon** option, APIC-EM enables performance monitoring configuration for all of the flows on the devices in the path. To proceed, you need to confirm this configuration. **Note**
- **Step 11** Select the **ACL Trace** check box to run an ACL-based path trace.

#### **Step 12** Click **Start Trace**.

Review the path trace output. For more information, see [Understanding](#page-36-0) ACL Path Trace Results, on page 29.

**Step 13** Unless you performed a path trace to an unknown destination, you can view the path trace in the **Topology** window. To do so, click **View in Topology**.

The **Topology** window opens with the path trace highlighted in your network. For more information about the **Topology** window, see the *Cisco Application Policy Infrastructure Controller Enterprise Module Administrator Guide*.

If you added location markers for your devices, the location markers appear in the Topology map. Click a location marker to display the **Topology** for that location. **Note**

### <span id="page-28-0"></span>**Collecting Statistics During a Path Trace**

You can perform a path trace between two nodes in your network and collect the following types of statistics about the path:

- Quality of Service (QoS)
- Interface
- Device
- Performance Monitor (If you choose to run a path trace to collect **Perf Mon**statistics, the Cisco APIC-EM configures all of the devices in the requested path with the necessary flow monitor configuration. For information about this configuration, see Performance Monitor [Configuration](#page-21-2), on page 14.)

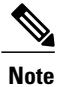

The path trace application may display accuracy notes. Accuracy notes are red boxes that appears on a node or path segment indicating the accuracy of the computed path as a percentage. Place your cursor over the note to view suggestions of corrective actions to take to improve the path trace accuracy. For example, you may be prompted to enter port values and run the path trace again.

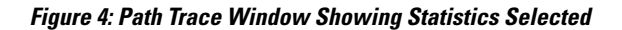

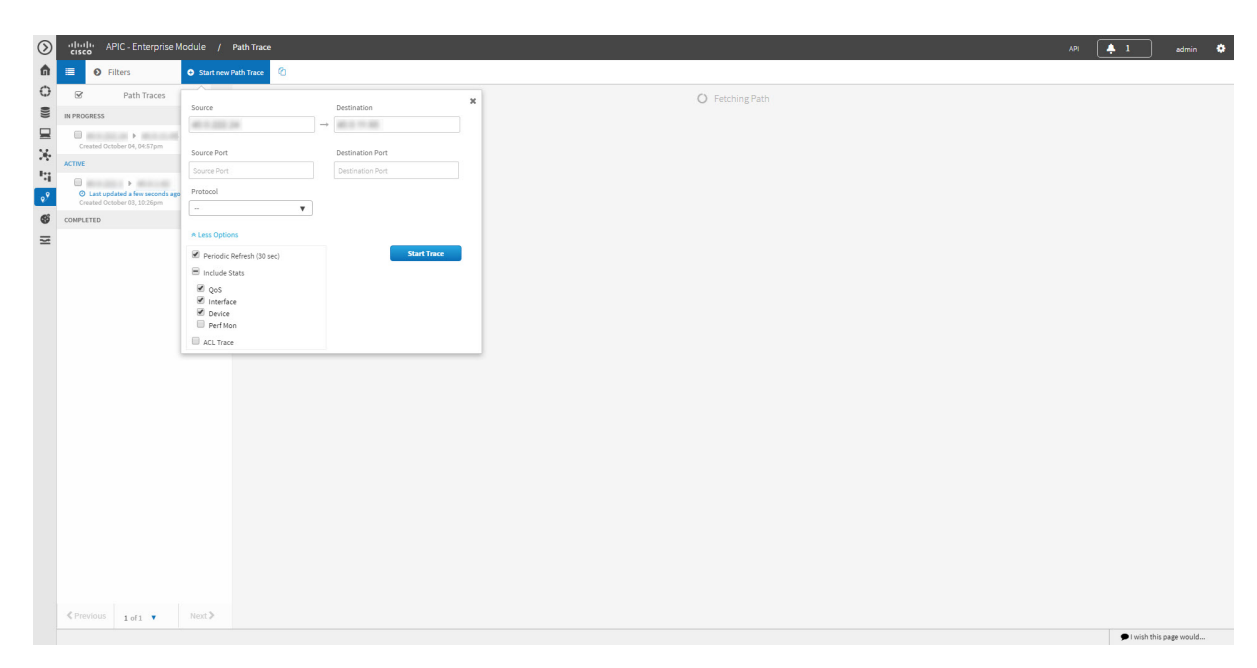

#### **Before You Begin**

Make sure that you have devices in your inventory. If not, discover devices using the Discovery function.

#### **SUMMARY STEPS**

- **1.** In the **Navigation** pane, click **Path Trace**.
- **2.** From the path trace toolbar, click **Start new Path Trace**.
- **3.** In the **Source** field, enter the IP address of the host or the Layer 3 forwarding interface where you want the trace to start.
- **4.** In the **Destination** field, enter the IP address of the host or Layer 3 forwarding interface where you want the trace to end.
- **5.** (Optional) To configure source and destination ports or protocols, click **More Options**.
- **6.** (Optional) In the **Source Port** field, enter the port number of the host where you want the trace to start.
- **7.** (Optional) In the **Destination Port** field, enter the port number of the host where you want the trace to end.
- **8.** (Optional) In the **Protocol** field, choose either **tcp** or **udp** from the drop-down menu for the Layer 4 path trace protocol.
- **9.** (Optional) To configure the path trace to refresh every 30 seconds, check the **Periodic Refresh (30 sec)** check box.
- **10.** Check the **Stats** check box.
- **11.** Check any of the following check boxes corresponding to the type of statistics that will be collected:
- **12.** Click **Start Trace**.
- **13.** (Optional) To view the path trace in the **Topology** window. Click **View in Topology**.

### **DETAILED STEPS**

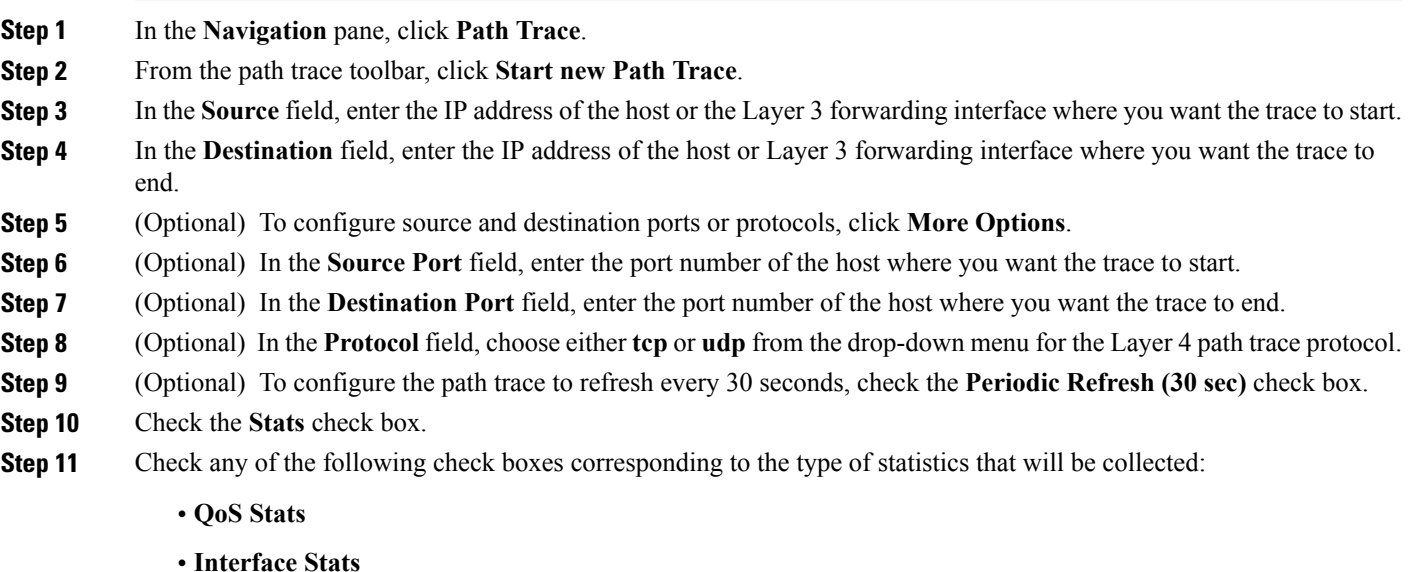

- **Device Stats**
- **Perf Mon Stats**

If you choose to run a path trace to collect **Perf Mon**statistics, you need to grant the Cisco APIC-EM permission to configure all of the devices in the requested path with the necessary flow monitor configuration. When the confirmation dialog box appears, click **OK** to allow this configuration or **Cancel** to discontinue this action. For information about this configuration, see Performance Monitor [Configuration,](#page-21-2) on page 14. **Note**

#### **Step 12** Click **Start Trace**.

The results are displayed in the **Trace Results Device Details** pane. For information, see the following topics:

- QoS [Statistics,](#page-41-0) on page 34
- Interface [Statistics,](#page-40-0) on page 33
- Device [Statistics](#page-39-1), on page 32
- [Performance](#page-43-0) Monitor Statistics, on page 36

### **Step 13** (Optional) To view the path trace in the **Topology** window. Click **View in Topology**. The **Topology** window opens with the path trace highlighted in your network.

If you added location markers for your devices, the location markers appear in the Topology map. Click a location marker to display the **Topology** for that location. **Note**

For more information about the **Topology** window,see the *Cisco Application Policy Infrastructure Controller Enterprise Module Administrator Guide*.

### <span id="page-31-0"></span>**Understanding Path Trace Results**

After you run a path trace, the results are displayed in the **Path Trace** window.

**Figure 5: Path Trace Window Showing Results**

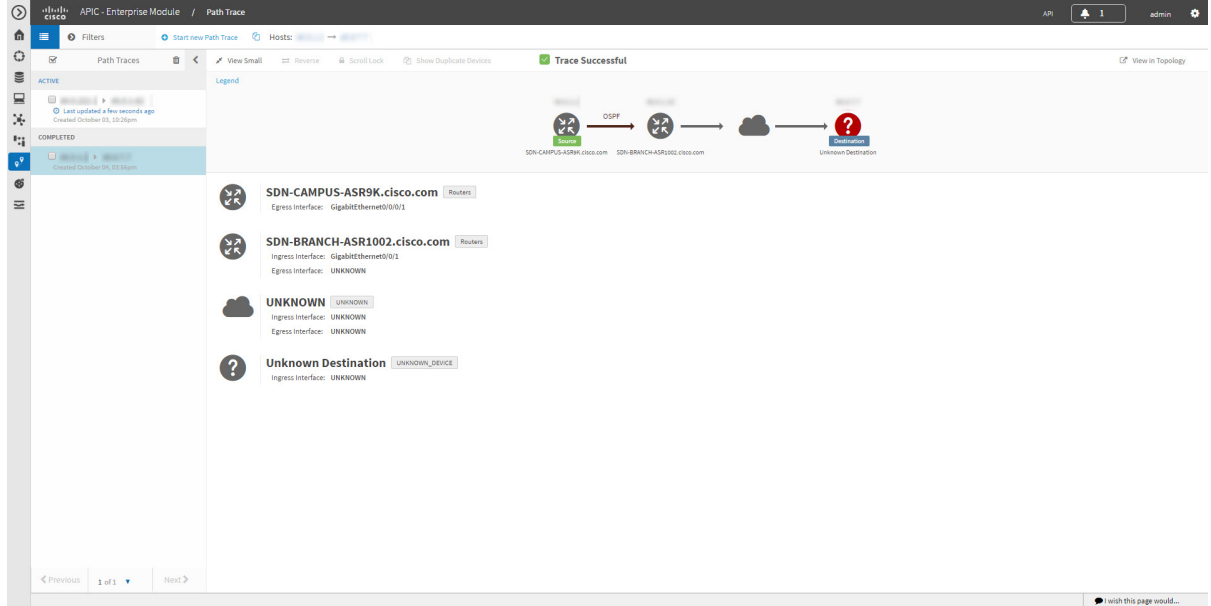

#### **Path Trace Toolbar**

The **Path Trace Toolbar** provides the following options and information:

- **Filters**—Allows you to search for path traces by source or destination IP address, source or destination ports, protocol, creation date, or statistics gathered (QoS, Device, Interface, Perf Mon, and ACL trace)
- **Start new Path Trace**—Displays a dialog box where you can define the parameters for your path trace.
- **Copy** icon—Allows you to create a new path trace using the parameters that are defined in the selected (source) path trace. You can keep any of the values from the source path trace and change, add, or deselect any parameters for the new path trace.

#### **Path Traces Pane**

The Path Traces pane lists the path traces in one of three categories:

- **IN PROGRESS** Path is currently being calculated. No results to show yet.
- **ACTIVE**—A path has been calculated and will be refreshed every 30 seconds. Statistics may also be collected periodically.
- **COMPLETED**—The path has been calculated one time and is not being refreshed. However, statistics may still be collected periodically.

#### **Trace Results Toolbar**

At the top of the **Trace Results Graphical Display** pane, the toolbar provides buttons for adjusting the path trace display.

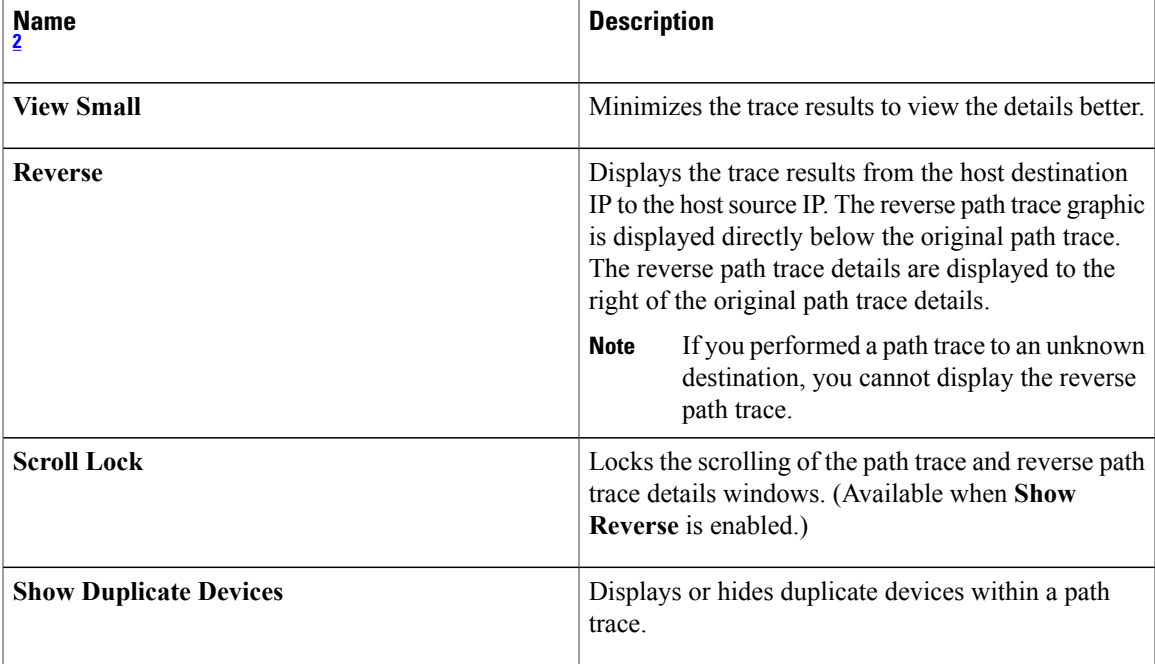

#### **Table 4: Trace Results Toolbar**

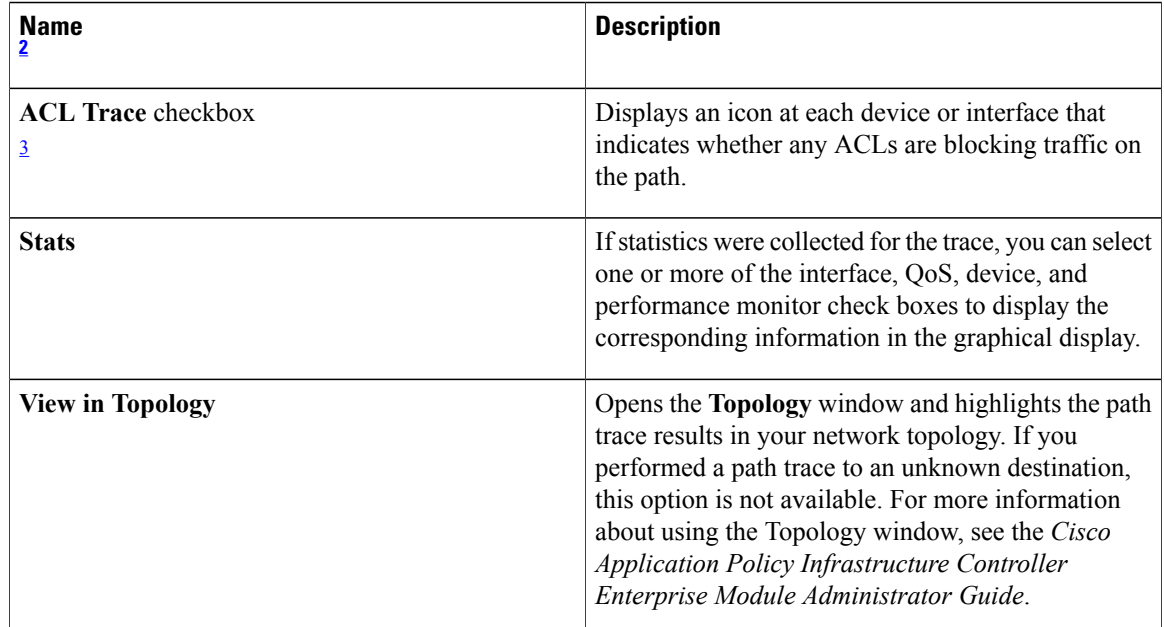

<span id="page-33-1"></span><span id="page-33-0"></span>2 Depending on the trace results, some of these items on the toolbar might be unavailable.

3 Available only if you performed an ACL Path Trace.

#### **Trace Results Graphical Display**

The controller graphically displays the path direction and the hosts and devices (including their IP addresses) along the path between the source (host A) and destination (host B). Clicking an individual device in the path trace highlights the device in the **Trace Results Device Details** area. The display also shows the protocol of the path source between devices along the path: **Switched**, **STP**, **ECMP**, **Routed**, **Trace Route**, or other source type.

If you performed an ACL trace, the devicesshow whether the traffic matching your criteria would be permitted or denied based on the ACLs configured on the interfaces. For more information, see Performing an [ACL-Based](#page-26-0) Path [Trace](#page-26-0), on page 19.

#### **Trace Results Device Details**

You can review the detailed information displayed for each device in the path trace.

#### **Table 5: Trace Results Device Details**

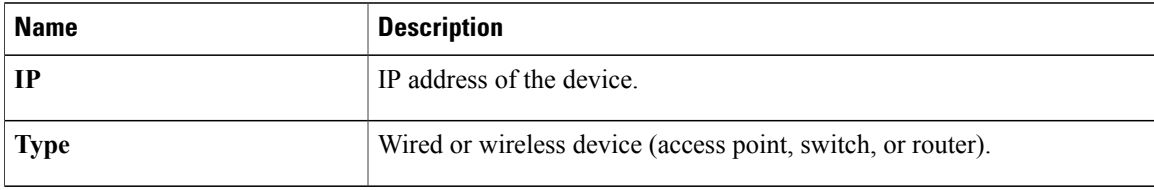

 $\mathbf I$ 

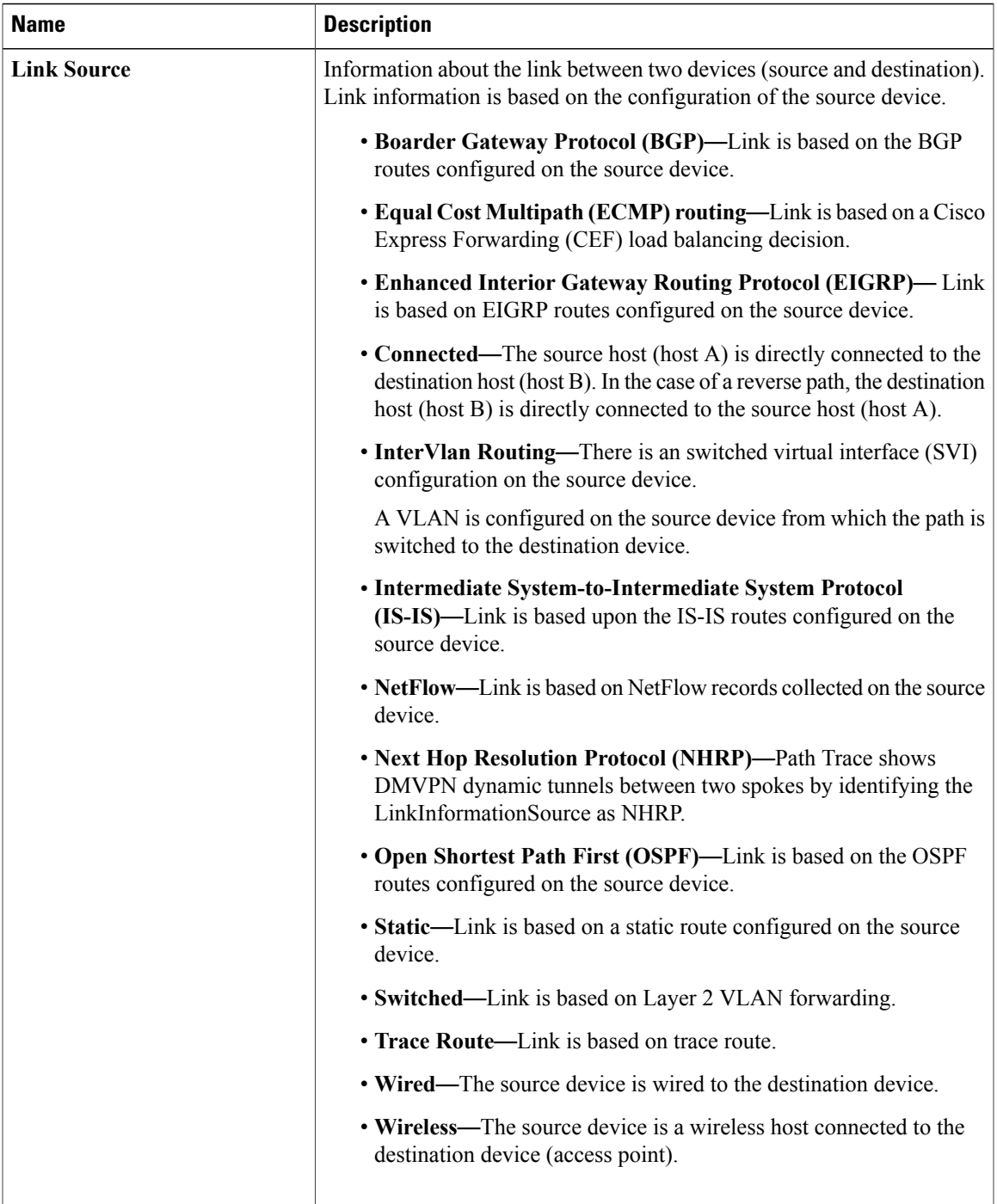

Τ

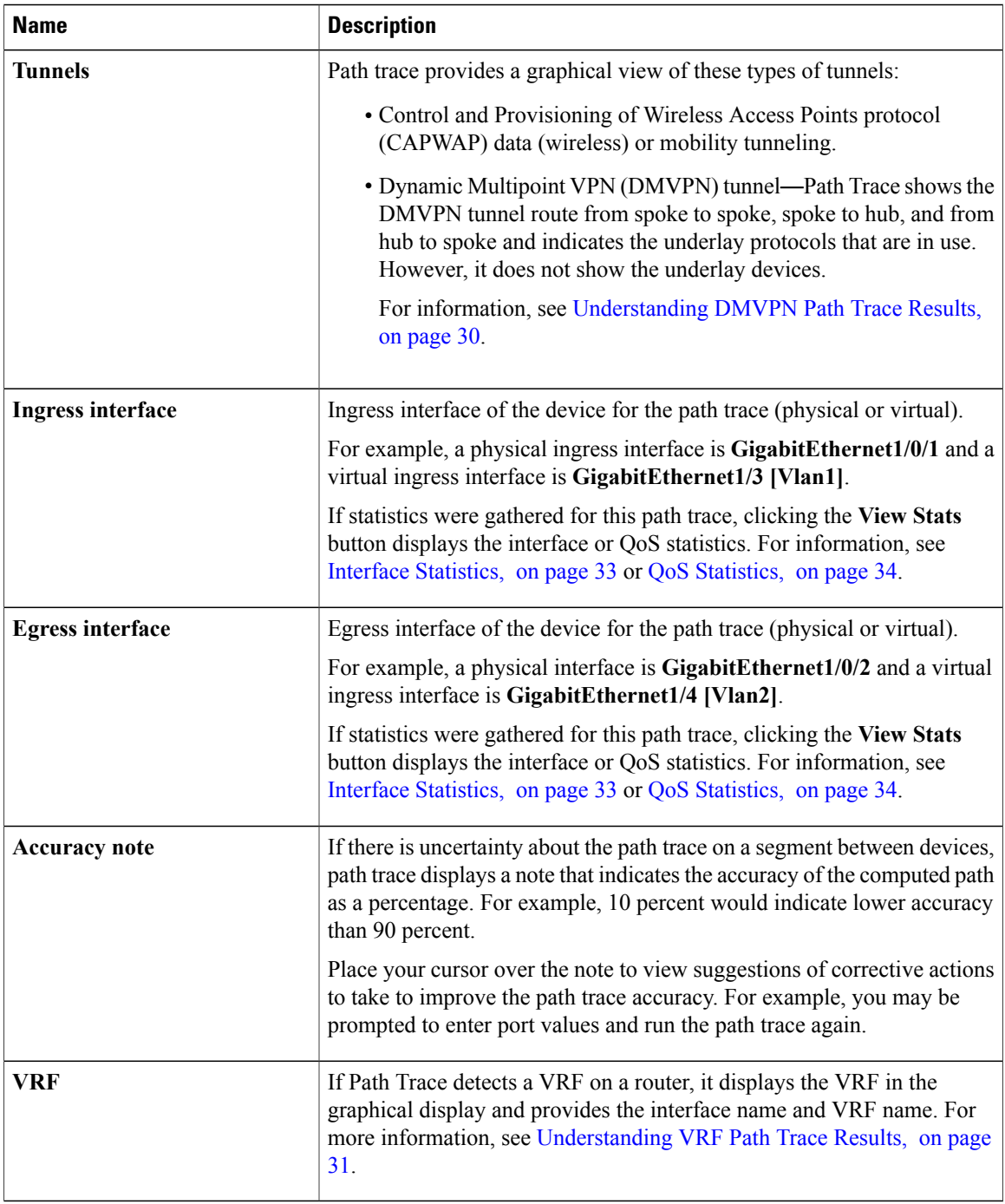

### **Trace Results Statistics**

If you specified that device statistics be included in the path trace, statistical information about the device is gathered and displayed. You can select or deselect one or more of the options from the **Stats** drop-down list so that you can isolate different information.

For information about the statistics, see the following sections:

- Device [Statistics](#page-39-1), on page 32
- Interface [Statistics](#page-40-0), on page 33
- QoS [Statistics](#page-41-0), on page 34
- [Performance](#page-43-0) Monitor Statistics, on page 36

## <span id="page-36-0"></span>**Understanding ACL Path Trace Results**

An ACL path trace shows whether the traffic matching your criteria would be permitted or denied based on the ACLs configured on the path.

The following rules effect the ACL path trace results:

- Only matching ACEs are reported.
- If you leave out the protocol, source port, or destination port when defining a path trace, the results include ACE matches for all possible values for these fields.
- If no matching ACEs exists in the ACL, the flow is reported to be implicitly denied.

**Figure 6: Path Trace Window Showing ACL Trace Selected**

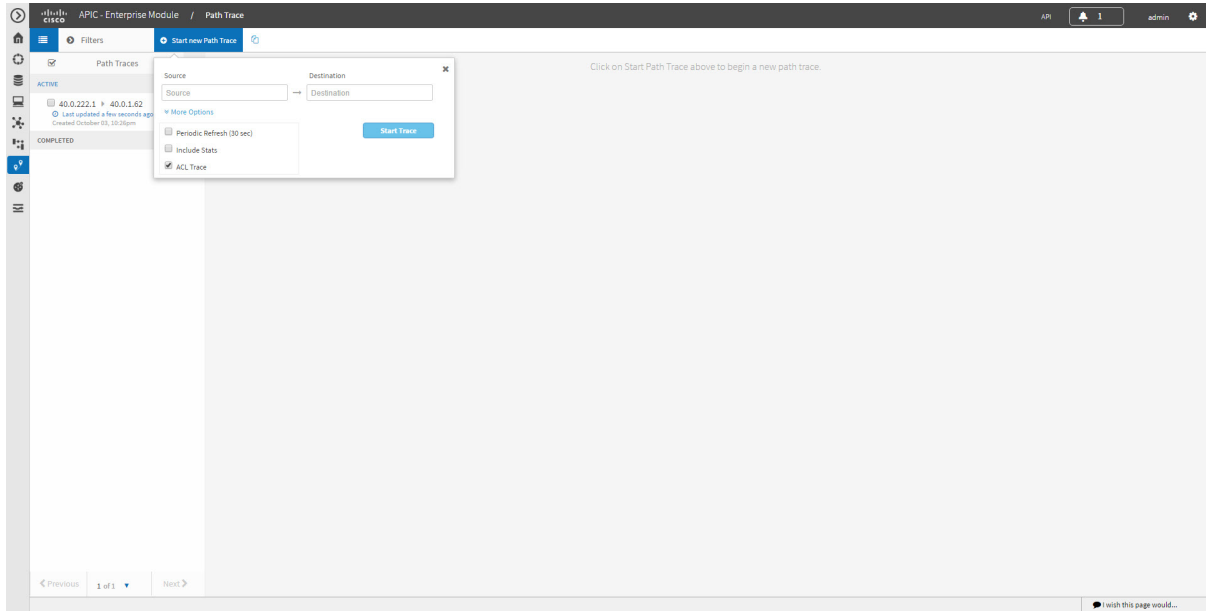

**Table 6: ACL Path Trace Icons**

| <b>Icon</b> | <b>Description</b>                                                  |
|-------------|---------------------------------------------------------------------|
|             | There are ACLs that permit the traffic applied on the<br>interface. |

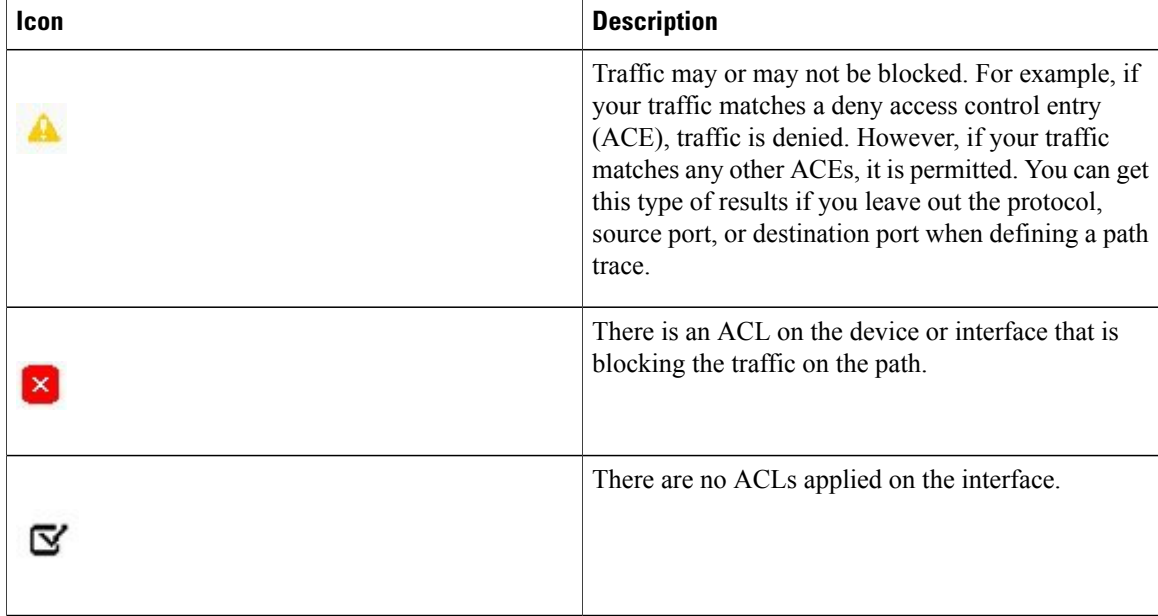

# <span id="page-37-0"></span>**Understanding DMVPN Path Trace Results**

When you perform a path trace on a spoke-to-spoke connection, Path Trace determines (in real time) whether there is a dynamic NHRP entry due to traffic occurring between the two spokes. If there is, Path Trace shows the LinkInformationSource as NHRP.

If the there is no traffic between the two spokes, Path Trace uses the inventory data collected during device discovery to determine the next hop server (NHS), which is the hub for the two spokes. Path trace identifies and highlights the routing protocol advertised by hub, for example EIGRP or OSPF. In addition, path trace shows any intermediate hops, including service providers (shown as a cloud icon).

Path Trace identifies all tunnel source interface types and highlights them as egress or ingress interfaces and indicates the tunnel transport types, such as Front Door VRF (FVRF) and Inside VRF (IVRF).

Г

PathTrace shows the mGRE tunnel interface as a virtual interface and the underlay interface as physical interface on a DMVPN endpoint.

 $\circledcirc$  $\boxed{41}$  $\frac{d\|u\|}{d\|}$  $\hat{\mathfrak{m}}$  $\Box$  0  $\ddot{\text{o}}$ Trace Successful  $\overline{\mathfrak{m}}$  $\square$ **DMVPN Tunnel**  $\Box$ 一米 正 **ARM**  $\overline{\phantom{a}}$  $\frac{m}{k}$  $\overline{\mathbf{v}^{\mathbf{y}}}$  $\blacksquare$  $\circ$  $\mathbf{D}$  , and  $\mathbf{D}$  , and  $\mathbf{D}$ POP1-HUB1.cisco.com  $\binom{3}{2}$  $\equiv$ tet2, <mark>(vr)</mark> : IWAN-TRANSPORT-1) [Ti **UNKNOWN** BRANCH1.cisco.com Ingress Interface: (GigabitEthernet1, WA): IWAN-TRANSPORT-1) [Tunnel11]  $\text{<} \text{Previous} \left[ \begin{array}{ccc} \text{1 of 1} & \bullet & \text{\\ \end{array} \right] \quad \text{Next} \text{>}$ Divish this page would...

**Figure 7: Path Trace Window Showing DMVPN Tunnel**

## <span id="page-38-0"></span>**Understanding VRF Path Trace Results**

Path trace supports VRF Lite and VRF route leaking. If Path Trace detects a VRF on a router, it displays the VRF in the graphical display and provides the interface name and VRF name. VRFs are shown as a colored circle, making it easy to see where they are along the path. VRFs with the same name have the same color.

# <span id="page-39-0"></span>**Understanding the Statistics Retrieved During a Path Trace**

### <span id="page-39-1"></span>**Device Statistics**

If you specified that device statistics be included in the path trace, Path Trace gathers and displays statistical information about the device. Not all device types support all of the parameters (5 minutes, 5 seconds, and 1 minute). If a device does not support a particular parameter, Path Trace displays **N/A** (not supported).

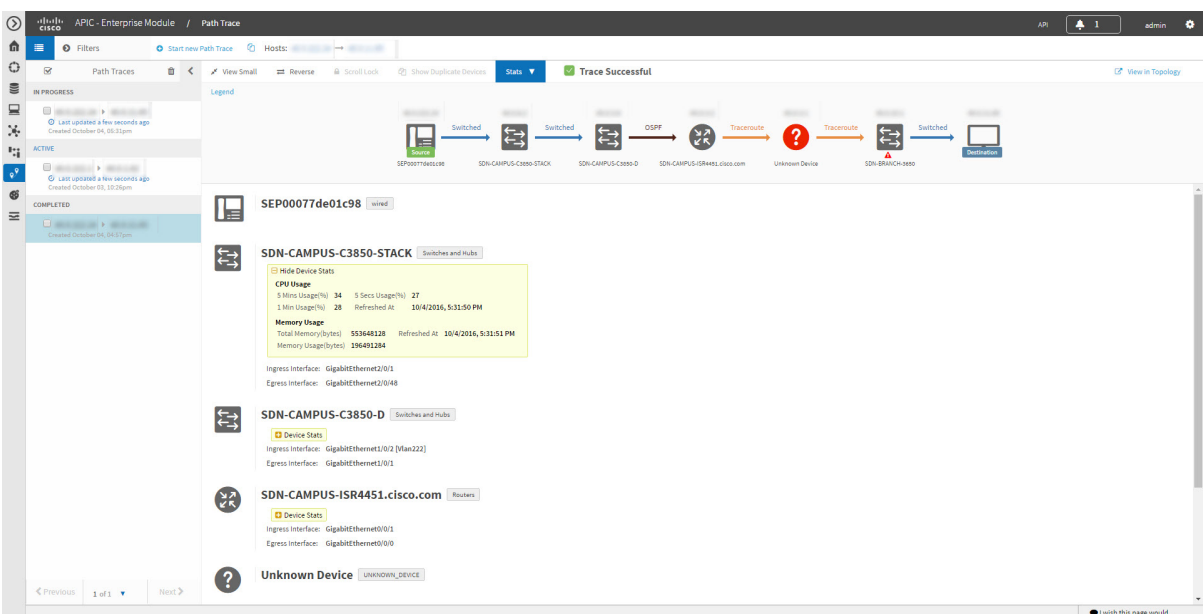

**Figure 8: Path Trace Window Showing Device Statistics**

**Table 7: Path Trace Device Statistics**

| <b>Parameter</b>     | <b>Description</b>                                           |  |  |  |  |  |
|----------------------|--------------------------------------------------------------|--|--|--|--|--|
| <b>CPU Usage</b>     |                                                              |  |  |  |  |  |
| 5 Mins Usage $(\% )$ | Percentage of the device's CPU usage for the last 5 minutes. |  |  |  |  |  |
| 5 Secs Usage $(\% )$ | Percentage of the device's CPU usage for the last 5 seconds. |  |  |  |  |  |
| 1 Min Usage $(\% )$  | Percentage of the device's CPU usage for the last minute.    |  |  |  |  |  |
| Refreshed At         | Date and time when the information was gathered.             |  |  |  |  |  |
| <b>Memory Usage</b>  |                                                              |  |  |  |  |  |
| <b>Refreshed At</b>  | Date and time when the information was gathered.             |  |  |  |  |  |

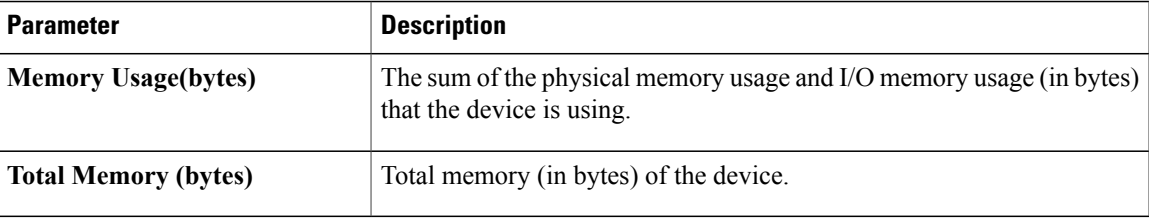

### <span id="page-40-0"></span>**Interface Statistics**

Г

When you perform a path trace, you can collect interface statistics that show how the interfaces are performing. In this way, you can monitor the effect of the QoS policies on the network and make any changes, if necessary. The following table lists the interface statistics that are retrieved.

**Figure 9: Path Trace Window Showing Interface Statistics**

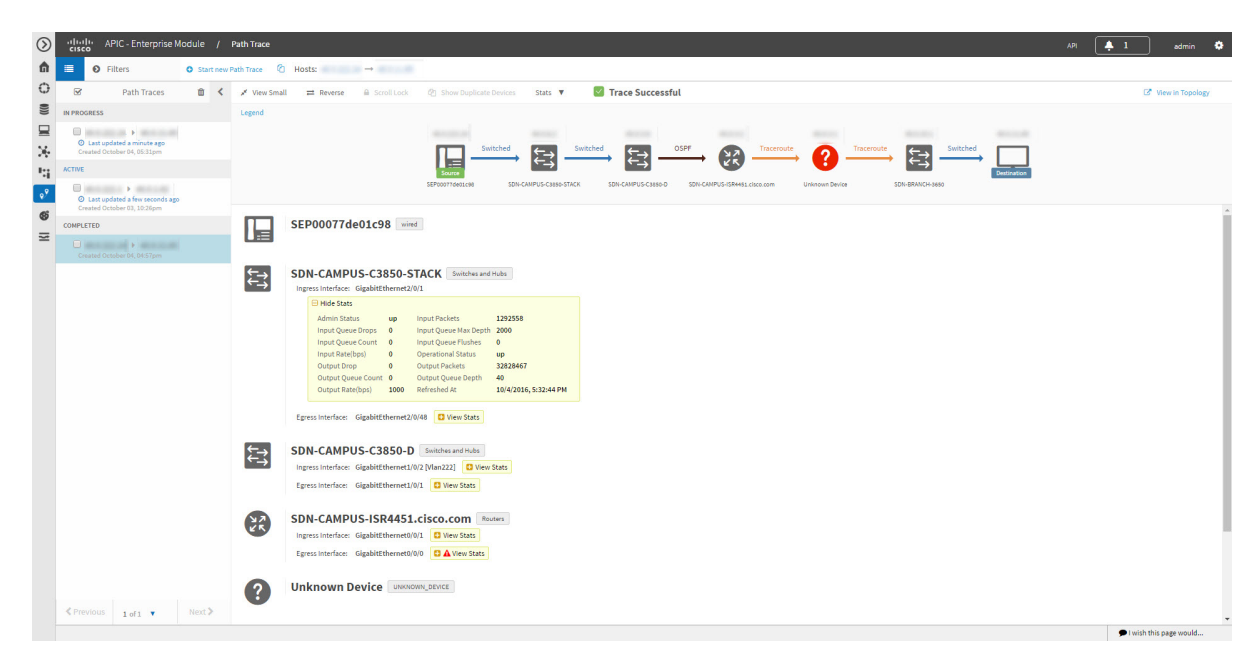

**Table 8: Interface Statistics by Policy**

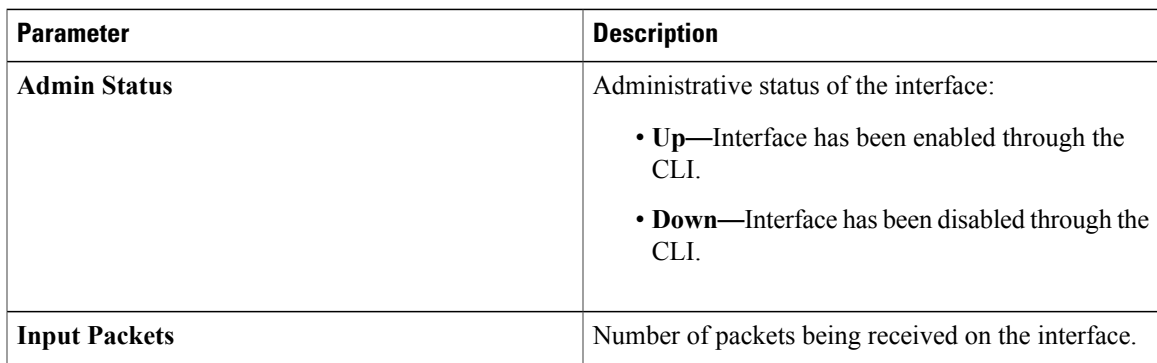

 $\overline{\phantom{a}}$ 

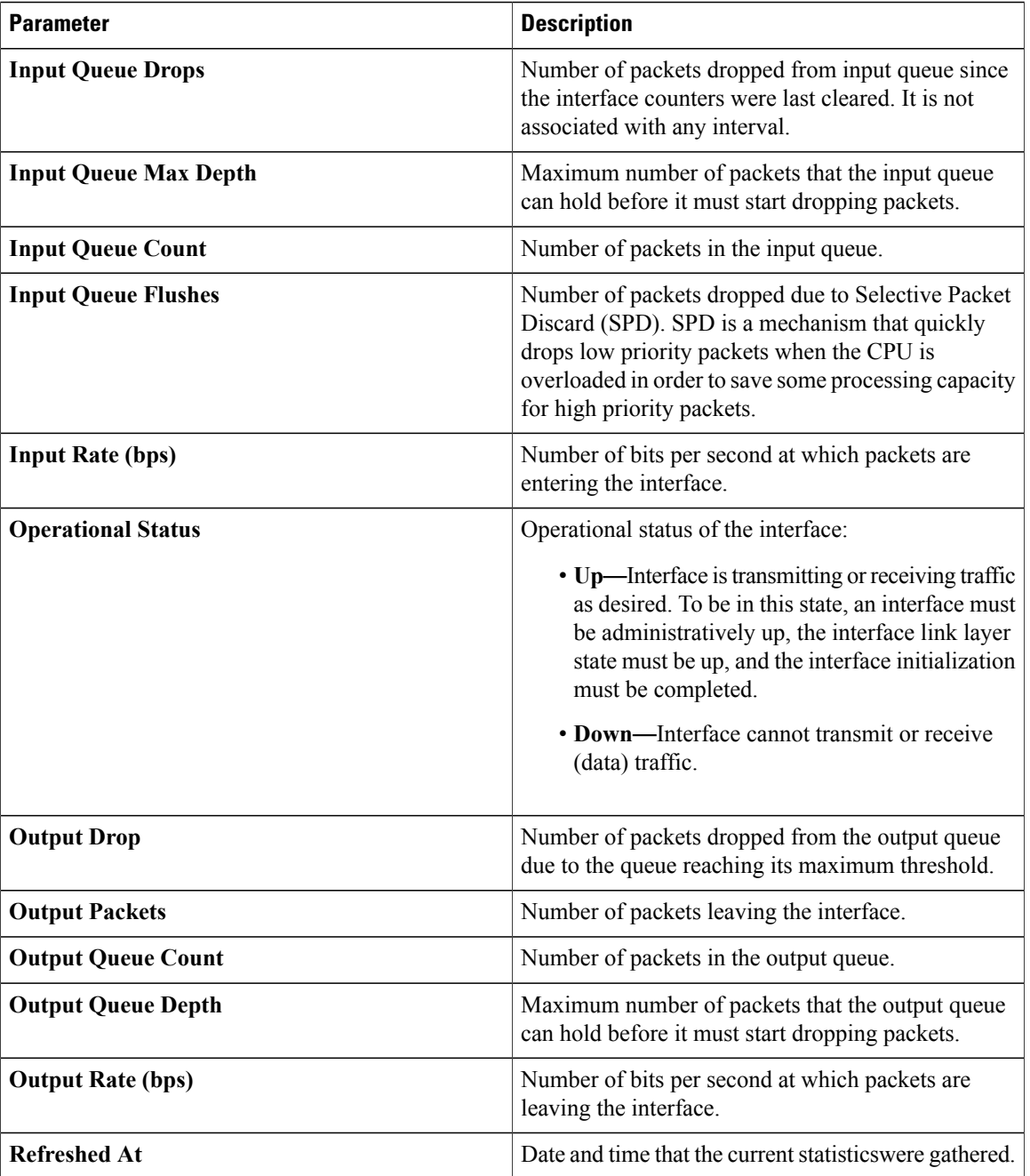

### <span id="page-41-0"></span>**QoS Statistics**

When you perform a path trace, you can collect QoS statistics that show how the QoS policies are performing. The only interface statistics included in the QoS statistics are those for the border router egress interface.

 $\mathsf I$ 

Collecting QoS statistics helps you to monitor the effect of the QoS policies on your network devices and make any changes, if necessary.

 $\odot$  $\sqrt{2}$  $\frac{d\|u\|_{\mathcal{W}}}{d\mathbf{f}(\mathbf{f},\mathbf{c})}$ 中心量反光度  $\equiv$  $\bullet$ Trace Successful  $\begin{picture}(130,10) \put(0,0){\line(1,0){10}} \put(15,0){\line(1,0){10}} \put(15,0){\line(1,0){10}} \put(15,0){\line(1,0){10}} \put(15,0){\line(1,0){10}} \put(15,0){\line(1,0){10}} \put(15,0){\line(1,0){10}} \put(15,0){\line(1,0){10}} \put(15,0){\line(1,0){10}} \put(15,0){\line(1,0){10}} \put(15,0){\line(1,0){10}} \put(15,0){\line($  $\frac{\sum_{k=1}^{N} x_k}{\sum_{k=1}^{N} x_k}$  $\bullet^9$  $\circ$  $\frac{27}{5}$ me Routers  $\blacksquare$  $\equiv$ O<br>Created October 06, 12:48pm P<br>Created October 06, 12:46pm CONTROLLE  $PS\_AC\_2$  Sait  $\mathfrak{t}^{\mathfrak{t}}$  $\text{\texttt{} \\ \hline \end{array}$ vish this page would...

**Figure 10: Path Trace Window Showing QoS Statistics**

The following table lists the QoS Statistics that are retrieved.

#### **Table 9: QoS Statistics by Policy**

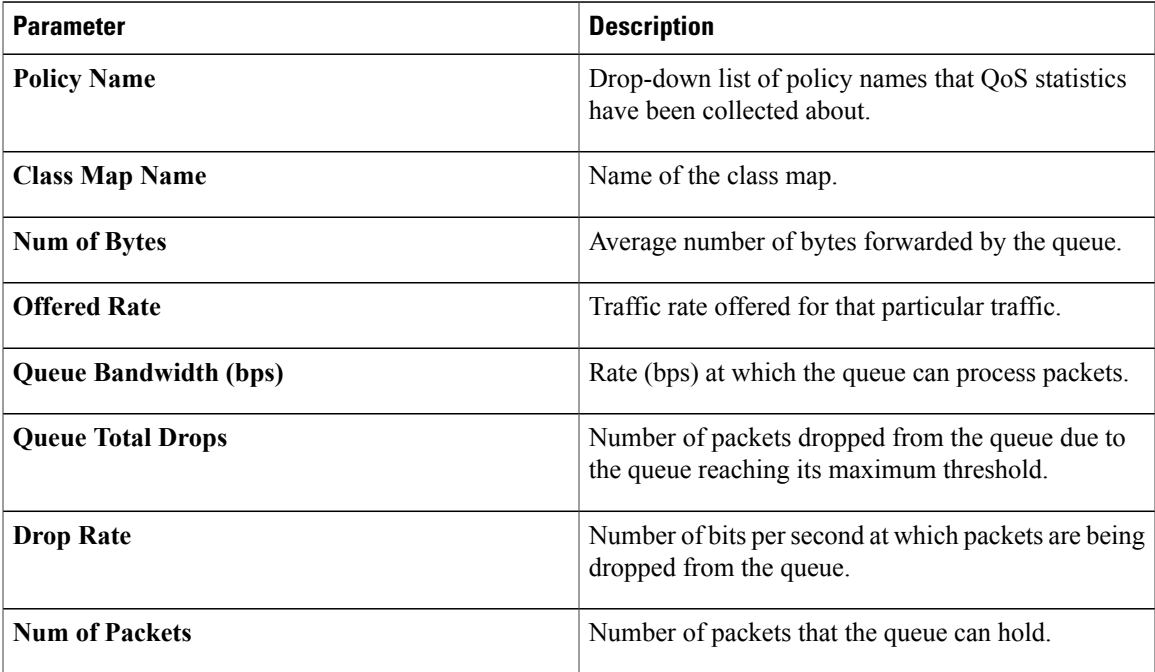

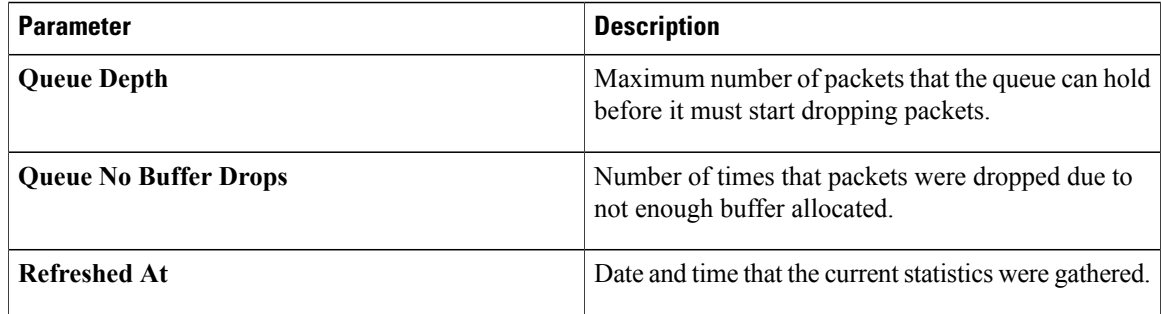

### <span id="page-43-0"></span>**Performance Monitor Statistics**

When you run a path trace to collect **Perf Mon** statistics, the Cisco APIC-EM automatically configures all of the devices in the requested path with the necessary flow monitor configuration, and then removes the configuration when it is no longer needed (no pending performance monitor path trace for the path or 24 hours, whichever is first). For information about this configuration, see Performance Monitor [Configuration,](#page-21-2) on page 14.

**Figure 11: Path Trace Window Showing Performance Monitor Statistics**

| $\odot$<br>Ĝ.                 | $_{\rm cisco}^{\rm dualo}$<br>畫 | APIC - Enterprise Module / Path Trace<br><b>O</b> Filters    |        |            | O Start new Path Trace $\bigcirc$ Hosts: $\rightarrow$                                                                                                    |                                                                                                    |                                                                             |                              |                                          |                |                                            |                  | $+1$<br>API | admin 1                   |
|-------------------------------|---------------------------------|--------------------------------------------------------------|--------|------------|----------------------------------------------------------------------------------------------------|----------------------------------------------------------------------------------------------------|-----------------------------------------------------------------------------|------------------------------|------------------------------------------|----------------|--------------------------------------------|------------------|-------------|---------------------------|
| $\mathbb{O}$                  | $\boxtimes$                     | <b>Path Traces</b>                                           | 0<     | View Small |                                                                                                    | Reverse & Scroll Lock @ Show Duplicate Devices Stats                                                                           |                                                                             | Trace Successful             |                                          |                |                                            |                  |             | <b>B</b> View in Topology |
| <b>CO</b>                     | <b>COMPLETED</b>                |                                                              |        | Legend     |                                                                                                    |                                                                                                    |                                                                             |                              |                                          |                |                                            |                  |             |                           |
| ⋼<br>$\mathcal{N}_\mathrm{r}$ |                                 | <b>Change of American</b><br>Created October 06, 03:33pm     |        |            | <b>SECONDIZIONE</b>                                                                                                    | <b>MAXWAY</b><br>OSPF<br>Switched                                                                                              | <b>SECURITY</b>                                                             | <b>SECTION</b><br>Traceroute | <b>Touch</b><br>Traceroute<br>Traceroute | <b>State</b>   | <b>SECURITY</b><br>Traceroute<br>CONNECTED | <b>SECRETARY</b> |             |                           |
| $\mathbf{r}_{\mathbf{i}}$     |                                 | <b>COMMENTARY AND INCOME.</b><br>Created October 06, 12:06pm |        |            |                                                                                                    |                                                                                                    | $\overline{\mathfrak{t}}$                                                   | $\overline{?}$               | ?                                        | p              | E                                          | は                |             |                           |
| $\circ^9$                     |                                 |                                                              |        |            |                                                                                                    | REG2_D2_AC_4                                                                                                    | REGo-Dz-DIST-2                                                              | Unknown Device               | Unknown Device                           | Unknown Device | REG1_DIST_2_1.cisco.com                    | REG1_AC_2_3      |             |                           |
| $\mathfrak{G}$<br>$\equiv$    |                                 |                                                              |        |            | 223.5.000.00 vired                                                                                                    |                                                                                                    |                                                                             |                              |                                          |                |                                            |                  |             |                           |
|                               |                                 |                                                              |        | ₩          | REG2 D2 AC 4 Switches and Hubs<br>Perfillon stats collection failed  more                                                                                                    |                                                                                                    |                                                                             |                              |                                          |                |                                            |                  |             |                           |
|                               |                                 |                                                              |        |            | Ingress Interface: GigabitEthernet1/0/19<br>Egress Interface: GigabitEthernet1/0/22                                                                                                    |                                                                                                    |                                                                             |                              |                                          |                |                                            |                  |             |                           |
|                               |                                 |                                                              |        | ₩          | REG2-D2-DIST-2 Switches and Hubs<br>E Hide PerfMon Stats<br>Packet Count 63<br>Packet Loss<br>$\bullet$<br>RTP Jitter Mean N/A<br>RTP Jitter Max N/A<br>IPv4 TTL<br>62<br>Output Interface TenGigabitEthernet1/2<br>$-0.0101$ $-0.0011$ $-0.001$<br>Ingress Interface: TenGigabitEthernet1/4<br>Egress Interface: TenGigabitEthernet1/2 | <b>Byte Rate</b><br>132<br>Packet Lost(%) N/A<br>RTP Jitter Min N/A<br>IPv4 DSCP<br>0x00<br><b>A district on Anna Addition</b> | Input Interface TenGigabitEthernet1/4<br>Refreshed At 10/6/2016, 3:53:25 PM | $\sim$<br>п                  |                                          |                |                                            |                  |             |                           |
|                               |                                 |                                                              |        | ?          | <b>Unknown Device</b> UNKNOWN_DEVICE<br>Egress Interface: UNKNOWN                                                                                                    |                                                                                                    |                                                                             |                              |                                          |                |                                            |                  |             |                           |
|                               |                                 |                                                              |        |            | <b>Unknown Device</b> UNKNOWN_DEVICE<br>Ingress Interface: UNKNOWN<br>Egress Interface: UNKNOWN                                                                                                    |                                                                                                    |                                                                             |                              |                                          |                |                                            |                  |             |                           |
|                               |                                 | ≮ Previous 1 of 1                                            | Next > |            |                                                                                                    |                                                                                                    |                                                                             |                              |                                          |                |                                            |                  |             | l wish this page would    |

The following table lists the performance monitor statistics that are retrieved.

**Table 10: Performance Monitor Statistics**

| Parameter           | <b>Description</b>               |  |  |  |  |
|---------------------|----------------------------------|--|--|--|--|
| <b>Packet Count</b> | Total number of IP packets sent. |  |  |  |  |

 $\mathbf{I}$ 

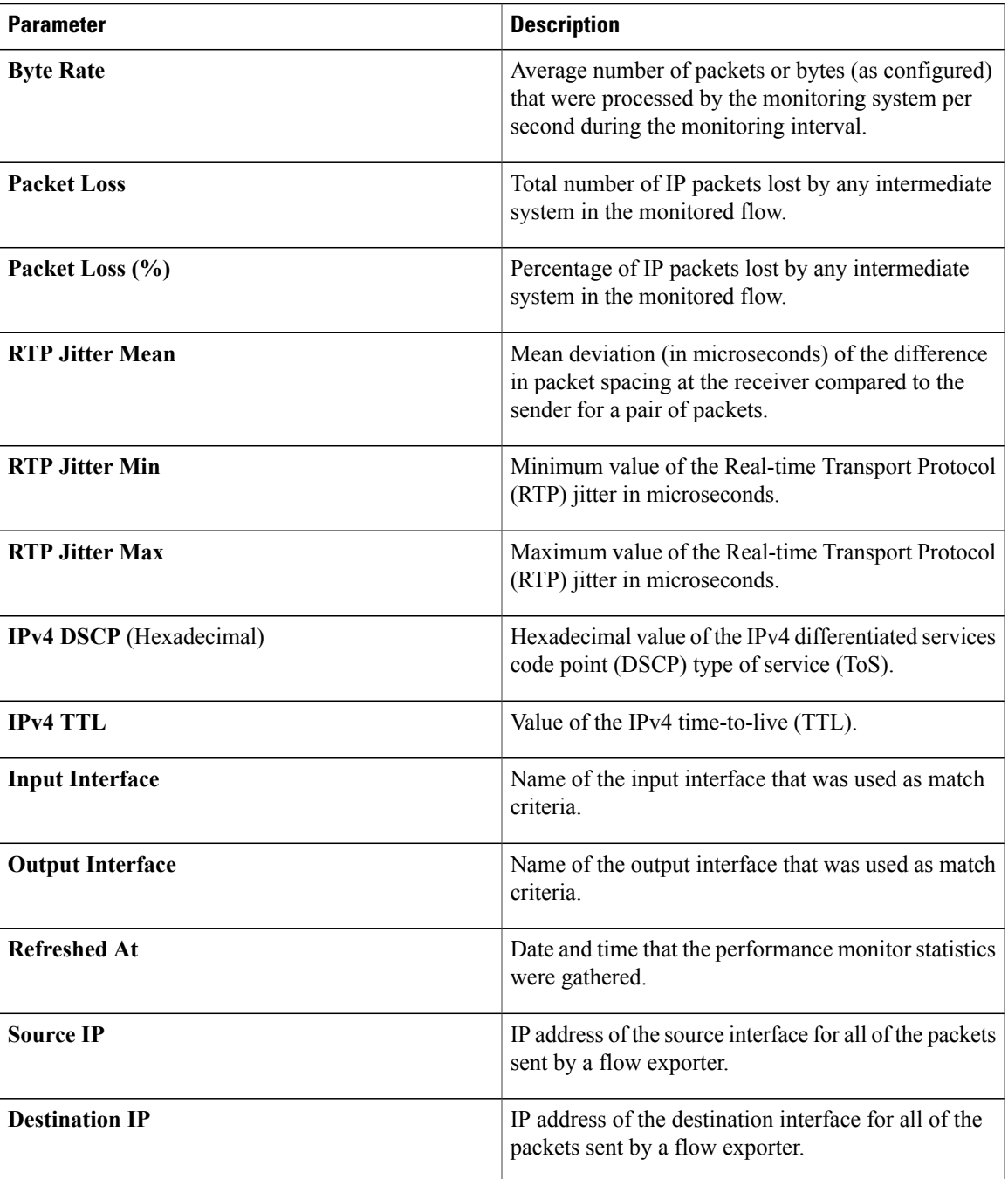

I